<span id="page-0-0"></span>تهانينا، أنت و **Pro MacBook** ّ اخلاص بك، معد أحدكما لآلخر**.**

## **macbookpro/com.apple.www** أهلا وسهلا بك في **Pro MacBook** الخاص بك**.**

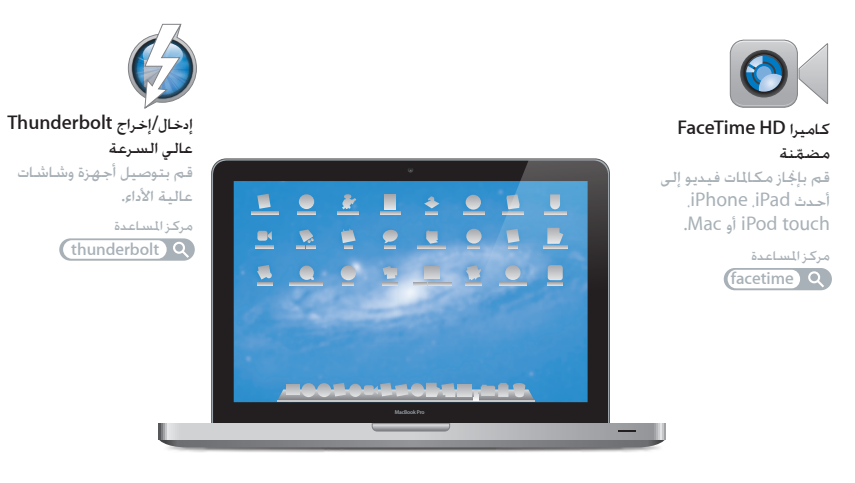

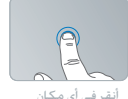

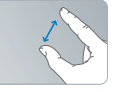

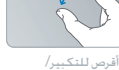

تدوير الصور

التصغير

لوحة التعقب متعددة اللمس

قم باستخدام مثل هذه الحركات للتحكم بجهاز Mac الخاص بك.

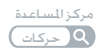

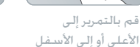

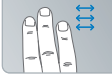

قم بالتبديل بين تطبيقات أنقر في أي مكان عرض تعمل بملء الشاشة

**Mission Control** 

## **OS** X Lion www.apple.com/macosx

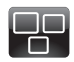

**Mission Control** عرض شامل لما يتم تشغيله في Mac الخاص بك.

مركز المساعدة **c** mission control **Q** 

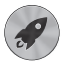

**Launchpad** وصول سريع إلى كافة التطبيقات الموجودة لديك

في مكان واحد.

**aunchpad Q** مركز المساعدة

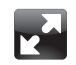

ملء الشاشة قم بعرض التطبيقات بملء الشاشة بنقرة واحدة.

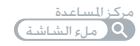

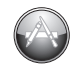

**Mac App Store** الطريقة الأفضل لاكتشاف تطبيقات Mac وتنزيلها.

مركز المساعدة mac app store **Q** 

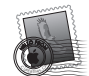

**Mail** قم بتجميع رسائلك حسب المحادثات.

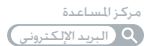

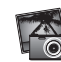

**iPhoto** قم بتنظيم، تحرير ومشاركة صورك.

مساعدة **iPhoto**

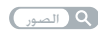

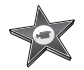

**iMovie** قم بتحويل مقاطع الفيديو البيتية إلى معرض أفلام.

مساعدة **iMovie**

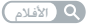

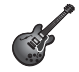

**GarageBand** قم بإنشاء أغانٍ تروق لها الأذن بسهولة.

مساعدة **GarageBand**

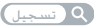

## المحتويات

## لصفل **ال** [جاهز، إعداد، انطلق](#page-0-0)

- [9](#page-0-0) [ما الذي في الصندوق](#page-0-0)
- [9](#page-0-0) إعداد [Pro MacBook](#page-0-0) اخلاص بك
- [16](#page-0-0) جعل Pro MacBook [ينام أو إيقاف تشغيله](#page-0-0)

## لصفل **ال** [ا](#page-0-0)حلياة مع **Pro [MacBook](#page-0-0)** اخلاص بك

- [20](#page-0-0) [املزايا األساسية لـ](#page-0-0) Pro MacBook اخلاص بك
- [22](#page-0-0) [مزايا لوحة املفاتيح في](#page-0-0) Pro MacBook اخلاص بك
	- [24](#page-0-0) املنافذ في Pro [MacBook](#page-0-0) اخلاص بك
	- [26](#page-0-0) [استخدام لوحة التعقب متعددة اللمس](#page-0-0)
		- [30](#page-0-0) [استخدام بطارية](#page-0-0) Pro MacBook
			- [31](#page-0-0) [احلصول على إجابات](#page-0-0)

## لصفل **ال** [ت](#page-0-0)عزيز **Pro [MacBook](#page-0-0)** اخلاص بك

- [37](#page-0-0) [استبدال محرك القرص الثابت](#page-0-0)
	- [45](#page-0-0) [تثبيت ذاكرة إضافية](#page-0-0)

## لصفل **ال** [مشكلة، تعرف على احلل](#page-0-0)

[52](#page-0-0) [درهم وقاية](#page-0-0)

- [53](#page-0-0) [املشاكل التي متنعك من استخدام](#page-0-0) Pro MacBook اخلاص بك
	- [56](#page-0-0) [تصليح، استعادة أو إعادة تثبيت برنامج](#page-0-0) X OS Mac
		- [60](#page-0-0) [استخدام اختبار أجهزة](#page-0-0) Apple
		- [60](#page-0-0) مشاكل في اتصال الإنترنت الخاص بك
			- [63](#page-0-0) [مشاكل في اتصاالت](#page-0-0) Fi-Wi
				- [64](#page-0-0) أبقاء برنامجك محدّثا
			- [64](#page-0-0) [ملعرفة املزيد، اخلدمة والدعم](#page-0-0)
		- [67](#page-0-0) [حتديد موقع الرقم التسلسلي اخلاص مبنتجك](#page-0-0)

الفصل <mark>5:</mark> أخير[ً](#page-0-0)ا وليس آخرًا

- [70](#page-0-0) [معلومات أمان هامة](#page-0-0)
- [75](#page-0-0) [معلومات تعامل هامة](#page-0-0)
- [77](#page-0-0) [فهم السالمة الصحية](#page-0-0)
	- [79](#page-0-0) [Apple](#page-0-0) والبيئة
- Regulatory Compliance Information [80](#page-0-0)

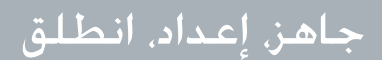

www.apple.com/macbookpro

**1**

مركز املساعدةمساعد الترحيل

مت تصميم Pro MacBook اخلاص بك ليتسنى لك إعداده بسرعة والبدء في استخدامه في احلال. إذا لم تقم باستخدام Pro MacBook من قبل أو أنك جديد على أجهزة كمبيوتر Mac، قم بقراءة هذا الفصل للمساعدة في البدء.

ماهه قم بقراءة جميع تعليمات التثبيت )ومعلومات األمان التي تبدأ في [صفحة](#page-69-0) 70( بتأن قبل أن تستخدم الكمبيوتر اخلاص بك للمرة األولى.

ً إذا كنت مستخدما مجربًا، من املمكن أنك تعرف ما يكفي ألن تبدأ. تأكد من أنك تتطلع على املعلومات في الفصل ،2 "احلياة مع Pro MacBook اخلاص بك"، لالطالع على ميزات هذا الـ Pro MacBook اجلديدة.

مكن العثور على الكثير من الإجابات على الأسئلة في الكمبيوتر اخاص بك في مركز المساعدة. للحصول على معلومات حول استخدام مركز الساعدة، أنظر ["](#page-30-0)اخصول على إجابات" في صفحة .31. آخر العلومات حول Pro MacBook اخلاص بك متوفرة على موقع دعم Apple على العنوان www.apple.com/support/macbookpro. مكن لشركة Apple أن تطرح إصدارات وخديثات جديدة

لبرنامج نظام التشغيل اخلاص بها، ولذلك ميكن للصور املعروضة في هذا الكتاب أن تختلف قليال عما تراه على الشاشة.

## ما الذي في الصندوق

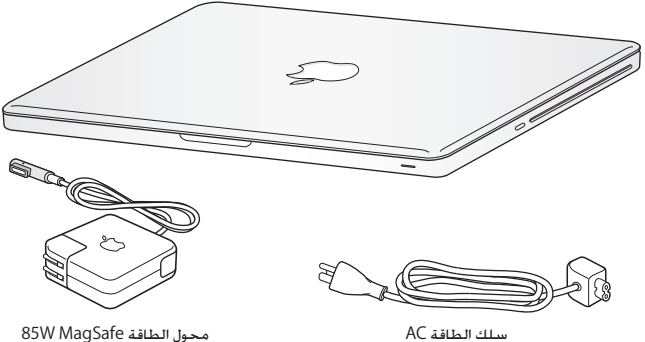

## إعداد Pro MacBook اخلاص بك

مت تصميم Pro MacBook اخلاص بك ليتسنى لك إعداده بسرعة والبدء في استخدامه في احلال. تأخذك الصفحات التالية عبر عملية الإعداد، ما فيها المهام التالية:

- وصل محوّل الطاقة 85W MagSafe
	- Â وصل الكبالت والوصول إلى الشبكة
- Â املنافذ في Pro MacBook اخلاص بك
- Â تكوين حساب مستخدم وإعدادات أخرى عن طريق استخدام مساعد اإلعداد
	- Â إعداد سطح مكتب وتفضيالت X OS Mac

ماهه قم بإزالة الغشاء الواقي عن محّول الطاقة MagSafe W85 قبل إعداد Pro MacBook اخلاص بك.

**ّ ةوطخلاال ل الطاقة MagSafe W85 لتوفير الطاقة لـ Pro MacBook ولشحن البطارية. قم بوصل محو** نأكـد من أنه تم إدخال الـقابس AC فـي محوّل الـطاقـة وأن الأسـنان الإلـكـترونيـة الموجـودة فـي قـابس AC مـدودة كـليًا. قـم بإدخال قابس AC من محوّل الطاقة في منفذ الطاقة وموصّل MagSafe في منفذ الطاقة التابع لـ MagSafe. مع اقتراب وصول موصّل MagSafe إلى المنفذ. ستشعر بقوة مغناطيسية جٓذبه إلى الداخل.

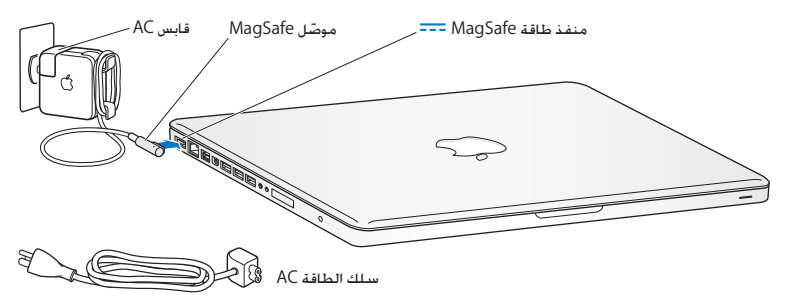

لإطالة مدى محوّل الطاقة الخاص بك. قم باستبدال قابس AC بسلك طاقة AC. أولاً قم بجذب قابس AC لإخراجه من الْحقِّل. وبعدها قم بوصل سلك الطاقة AC المرفق بالحُوّل. متأكدًا من دخوله بشكل ثابت.

عندما تقوم بفصل محوّل الطاقة من المنفذ أو من الكمبيوتر. قم بجذب القابس. وليس السلك.

عندما تقوم بوصل محوّل الطاقة بـ MacBook Pro الخاص بك للمرة الأولى. يبدأ ضوء المؤشر الموجود على موصّل MagSafe بالإضاءة. الضوء الكهرماني يشير إلى أنه يتم شحن البطارية. الضوء الأخضر يشير إلى أنه تم شحن البطارية تمامًا. إذا كنت لا ترى الضوء. تأكد من أن الموصّل موضوع بشكل صحيح ۖ وأن محوّل الطاقة موصول.

**ةوطخلاال قم بوصل شبكة السلكية أو سلكية.**

• لاستخدام شبكة لاسلكية مع تقنية Wi-Fi 802.11n الضمّنة. تأكد من أنه تم تشغيل محطة القاعدة الالسلكية وأنك تعرف اسم الشبكة. بعد أن تقوم بتشغيل Pro MacBook، سيقوم مساعد اإلعداد بإرشادك خلال عملية الوصل. للاطلاع على تلميحات اكتشاف الأخطاء وإصلاحها. أنظر [صفحة](#page-62-0) 63.

Â الستخدام وصلة سلكية، قم بوصل أحد طرفي كبل إيثرنت بـ Pro MacBook اخلاص بك والطرف اآلخر مبودم كبل، مودم DSL أو بالشبكة.

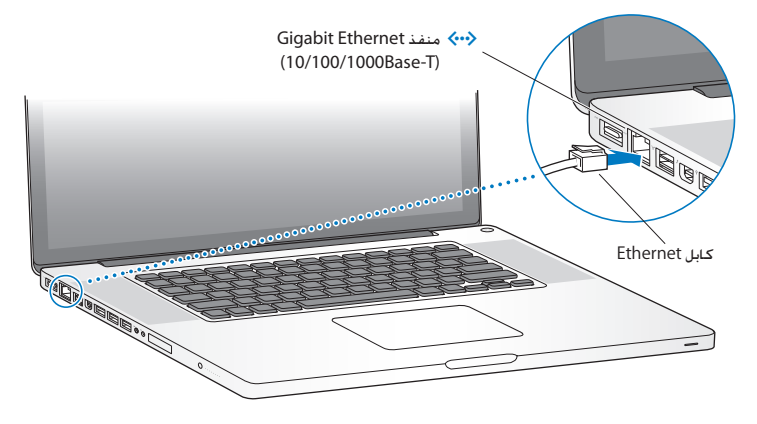

**ةوطخلاال اضغط على زر الطاقة )**R**( لفترة قصيرة لتشغيل Pro MacBook اخلاص بك.** ستسمع نغمة عندما تقوم بتشغيل الكمبيوتر.

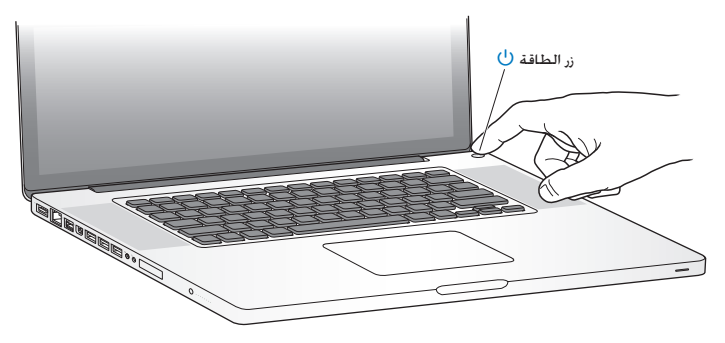

يستغرق MacBook Pro بضع ثوان ليبدأ التشغيل. بعد أن يبدأ التشغيل. سيفتح مساعد الإعداد تلقائيًا. إذا كان ال ميكن تشغيل أو بدء تشغيل Pro MacBook، أنظر ["](#page-53-0)[إذا كان ال ميكن تشغيل أو بدء تشغيل](#page-53-0) Pro MacBook " [في صفحة](#page-53-0) .54 **ةوطخلاال تكوين Pro MacBook اخلاص بك بواسطة مساعد اإلعداد**

في املرة األولى التي تشغل فيها Pro MacBook، يبدأ مساعد اإلعداد. يساعدك مساعد اإلعداد في حتديد شبكة Fi-Wi اخلاصة بك، قم بإعداد حساب مستخدم، وانقل معلومات من Mac أو جهاز كمبيوتر آخر. ميكنك أيضا نقل معلومات من نسخ احتياطي في Machine Time أو قرص آخر.

إذا قمت بالترحيل من Mac آخر، قد تكون بحاجة إلى حتديث البرنامج، إذا لم يكن جهاز Mac اآلخر يحتوي على إصدار 10.5.3 X OS Mac أو أحدث مثبتا فيه. للترحيل من جهاز PC، قم بتنزيل مساعد الترحيل من mac-to-migrate/com.apple.www، وقم بتثبيته في جهاز PC الذي ترغب في الترحيل منه.

بعد أن يبدأ مساعد الإعداد على MacBook Pro، مكنك تركه في منتصف العملية من دون الإنهاء. الانتقال إلى الكمبيوتر اآلخر إذا كنت بحاجة إلى حتديث برنامجه، ومن ثم العودة إلى Pro MacBook إلكمال اإلعداد.

ملاحظة: إذا كنت لا تستخدم مساعد الإعداد لنقل المعلومات عند بدء تشغيل MacBook Pro الخاص بك للمرة الأولى، مكنك أن تفعل ذلك لاحقًا بواسطة استخدام مساعد الترحيل. قم بفتح مساعد الترحيل في مجلد الأدوات في Launchpad. للحصول على مساعدة في استخدام مساعد الترحيل، قم بفتح مركز املساعدة وابحث عن "مساعد الترحيل".

إلعداد **Pro MacBook** اخلاص بك**:**

1 في مساعد اإلعداد، اتبع التعليمات الظاهرة على الشاشة حتى تصل إلى شاشة "نقل املعلومات إلى Mac هذا".

- 2 قم بإنجاز إعداد أولى. إعداد مع ترحيل أو قم بنقل المعلومات من نسخة احتياطية في Time Machine أو قرص آخر.
	- Â إلجناز إعداد أويل قم بتحديد"عدم النقل اآلن" وانقر على متابعة. اتبع البالغات املتبقية لتحديد شبكتك السلكية أو الالسلكية، إعداد حساب واخرج من مساعد اإلعداد.
	- Â إلجناز مع ترحيل، قم بتحديد "من جهاز Mac آخر أو PC "وانقر على متابعة. اتبع التعليمات الظاهرة على الشاشة لتحديد جهاز Mac أو PC الذي ترغب بالترحيل منه. يجب على جهاز Mac أو PC اخلاص بك أن يكون على نفس الشبكة السلكية أو الالسلكية. تابع التعليمات الظاهرة على الشاشة للترحيل.
- لنقل الملومات من نسخ احتياطي في Time Machine أو من قرص آخر، قم بتحديد "من نسخ احتياطي في Time Machine أو قرص آخر" وانقر على متابعة. قم بتحديد النسخة الاحتياطية أو القرص الآخر الذي ترغب بالترحيل منهما. تابع التعليمات على الشاشة.

إذا قررت أنك لا تريد الاحتفاظ بجهاز الكمبيوتر الآخر أو استعماله، من الفضل الغاء تفويضه بتشغيل الوسيقى، مقاطع الفيديو، أو الكتب الصوتية التي قمت بشرائها من Store iTunes. إن من شأن إلغاء تفويض الكمبيوتر أن يحول دون تشغيل الأغاني، مقاطع الفيديو. أو الكتب الصوتية من قبل شخص آخر ويحرر تفويض استعمال آخر. للمزيد من المعلومات حول إلغاء التفويض. قم باختيار iTunes Help من قائمة المعلومات في iTunes Store.

**ةوطخلاال تخصيص سطح مكتب X OS Mac وتعيني تفضيالته.**

ميكنك أن تدع سطح املكتب لديك يبدو بسرعة كما تريد باستخدام تفضيالت النظام، وهي مركز األوامر اخلاص بك ملعظم اإلعدادات على Pro MacBook اخلاص بك. قم باختيار Apple( > )تفضيالت النظام من شريط القائمة أو انقر فوق رمز تفضيالت النظام في منصة دوك.

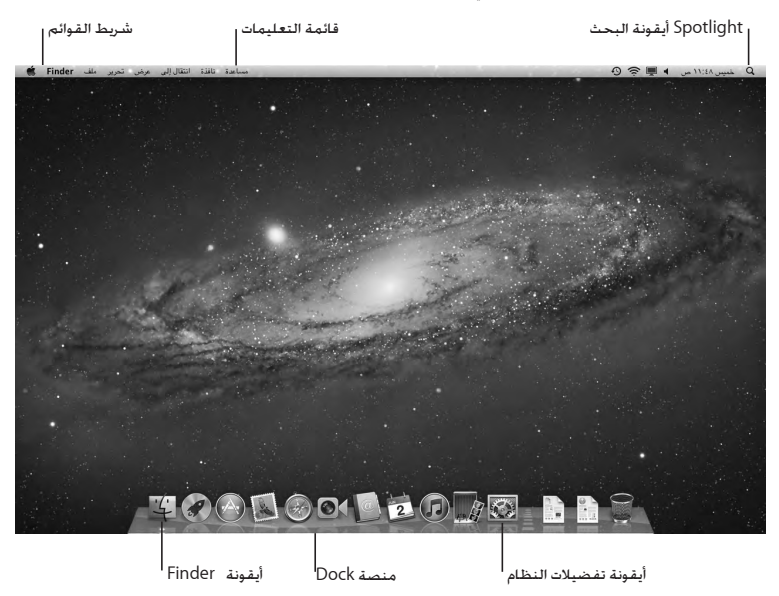

هام: ايمكن تعيين خيار لإعادة تعيين كلمة السر في تفضيلات المستخدمين والجموعات، في حال نسيت كلمة سر دخولك. للمساعدة قي تفضيلات النظام، قم بفتح مركز الساعدة والبحث عن "تفضيلات النظام" أو عن التفضيل الحُدد الذي ترغب بالحصول على المساعدة بشأنه.

جعل Pro MacBook ينام أو إيقاف تشغيله عندما تنتهي من العمل على Pro MacBook، ميكنك أن تدخله إلى مرحلة اإلسبات أو أن توقف تشغيله.

جعل **Pro MacBook** اخلاص بك ينام <sub>إ</sub>ذا كنت ستبتعد عن MacBook Pro الخاص بك لوقت قصير فقط. اجعله ينام. عندما يصبح الكمبيوتر نائمًا. ميكنك أن توقظه بسرعة وأن تتخطى عملية اإلعداد.

جلعل **Pro MacBook** اخلاص بك ينام، قم بأحد األمور التالية**:**

- Â قم بإغالق شاشة العرض.
- Â قم باختيار Apple( > )إسبات، من شريط القائمة.
- اضغط على زر الطاقة (U) وأنقر على مربع الحوار الذي يظهر.
- Â قم باختيار Apple( > )تفضيالت النظام، أنقر على موّفر الطاقة، وقم بتعيني توقيت اإلسبات.

انتبه: انتظر بضع ثوان حتى يبدأ مؤشر ضوء النوم بالوميض (مشيرًا إلى أن الكمبيوتر نائم وأن القرص الثابت توقف عن الدوران) قبل خريك MacBook Pro الخاص بك. إن من شأن خريك الكمبيوتر الخاص بك في الوقت الذي يدور فيه القرص أن يلحق الضرر بالقرص الثابت، أن يسبب فقدان بيانات أو عدم القدرة على بدء التشغيل من القرص الثابت.

## إليقاظ **Pro MacBook** اخلاص بك**:**

- Â إذا اكنت الشاشة مقفلة، ما عليك سوى فتحها إليقاظ Pro MacBook اخلاص بك.
- في إذا كانت الشاشة مشغلة من قبل اضغط على زر الطاقة  $(\mathsf{U})$  أو أي مفتاح على لوحة المفاتيح. في الفاتيح الف

عندما يستيقظ Pro MacBook اخلاص بك من النوم، تكون تطبيقاتك، مستنداتك، وإعدادات الكمبيوتر اخلاصة بك كما تركتها تمامًا.

## إيقاف تشغيل **Pro MacBook** اخلاص بك

إذا قررت عدم استخدام Pro MacBook اخلاص بك يومني أو أكثر، من املفضل إيقاف تشغيله. ويطفأ ضوء مؤشر النوم لفترة قصيرة خالل عملية إيقاف التشغيل.

إليقاف تشغيل **Pro MacBook** اخلاص بك، قم بأحد األمور التالية**:**

- Â قم باختيار Apple( > )إيقاف التشغيل، من شريط القائمة.
- اضغط على زر الطاقة (U) وأنقر على إيقاف التشغيل في مربع الحوار الذي يظهر.

إذا كنت تخطط لتخزين Pro MacBook اخلاص بك لفترة زمنية أطول، أنظر [صفحة](#page-75-0) 76 للمزيد من املعلومات حول كيفية احليلولة دون استنزاف البطارية بالكامل.

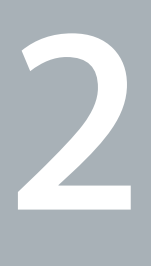

# احلياة مع **Pro MacBook** اخلاص بك

www.apple.com/macosx

مركز املساعدة **X OS Mac**

## املزايا األساسية لـ Pro MacBook اخلاص بك

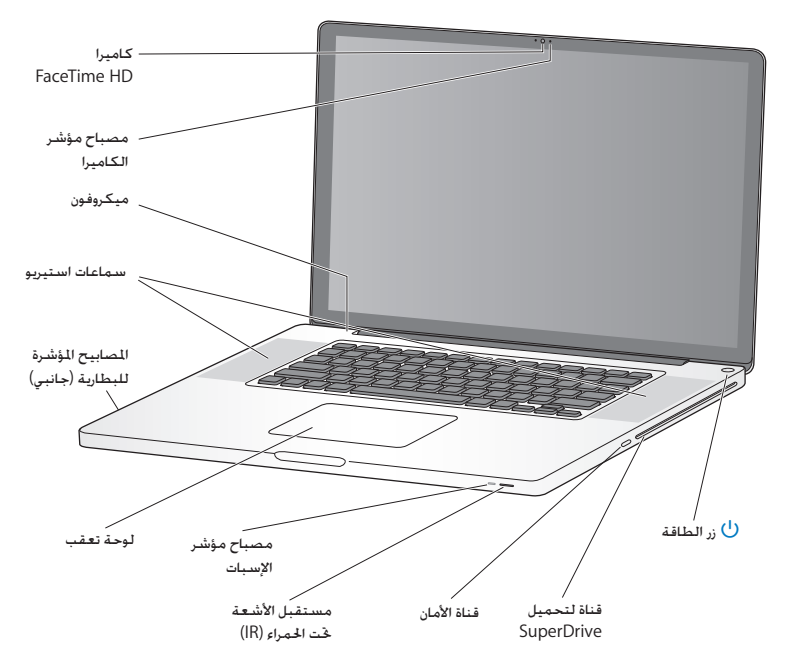

كاميرا **HD FaceTime** ُم ّضمنة ومصباح مؤشر فم باستخدام تطبيق FaceTime الضمّن لإجراء مكالمات فيديو مع مستخدمي FaceTime آخرين (في أي iPhone، 4 touch iPod اجلديد أو Mac يحتوي على FaceTime)، التقط الصور بواسطة Booth Photo أو التقط الفيديو بواسطة iMovie. يتوهج املصباح املؤشر عند تشغيل كاميرا HD FaceTime.

ميكروفون مُضمّن قم بالتقاط الأصوات بواسطة اليكروفون أو حُدث مع الأصدقاء مباشرة عبر الإنترنت باستخدام FaceTime أو iChat.

> سماعات استيريو مُضمّنة الاستماع إلى الموسيقى الفيديو. الألعاب وملفات الوسائط الأخرى.

بطاري ُة م ّضمنة ومصابيح مؤشرة للبطارية**.** استخدم طاقة البطارية عندما تكون بعيدا عن مأخذ الطاقة الكهربائية. اضغط على زر البطارية لتنشيط املصابيح المؤشرة التي تبيّن شحن البطارية المتبقي.

لوحة تعقب أنقر أو أنقر نقرًا مزدوجًا على أي مكان في لوحة التعقب. قم بلمس لوحة التعقب بإصبع أو بإصبعين لتحريك المؤشر واستخدم الحركات متعددة اللمس (موصوفة في [صفحة](#page-25-0) 26).

> مصباح مؤشر اإلسبات يخفق ضوء أبيض عند إسبات Pro MacBook.

مستقبل األشعة حتت احلمراء **)IR)** استخدم Apple Remote (متوفر على حدة) مع مستقبل الأشعة حت الحمراء. للتحكم بـ Keynote في Pro MacBook اخلاص بك من مسافة تبعد حتى 30 ً قدما )9.1 أمتار(.

قناة الأمان

قم بربط قفل وكبل (متوفران على حدة) لمع السرقة.

قناة لتحميل **SuperDrive** يقوم هذا الحرك الضوئي بإجْاز القراءة والكتابة إلى الأقراص المضغوطة وأقراص DVD من الأحجام القياسية.

زل بالطاقة<br>قم بتشغيل وإيقاف تشغيل MacBook Pro الخاص بك أو قم بادخاله إلى مط الإسبات.

## مزايا لوحة املفاتيح في Pro MacBook اخلاص بك

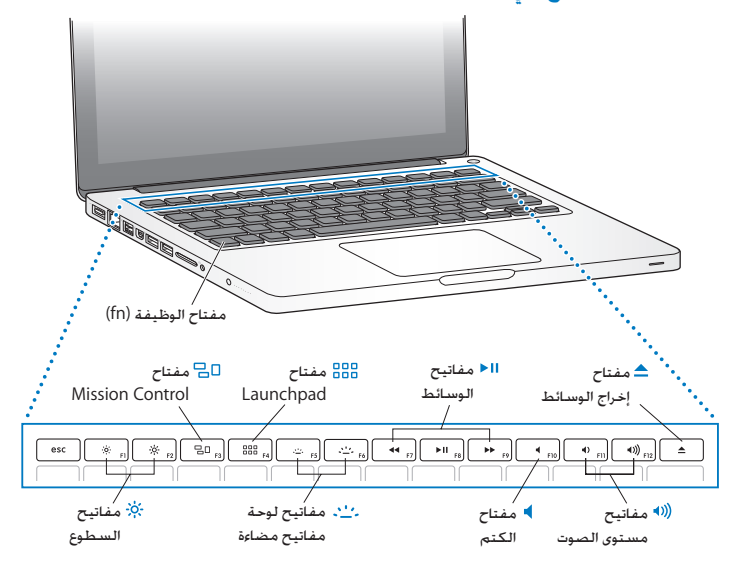

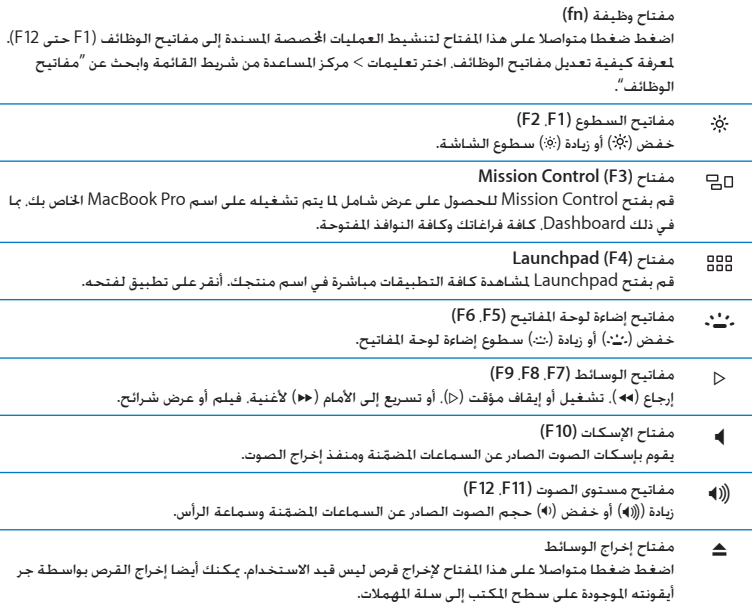

## املنافذ في Pro MacBook اخلاص بك

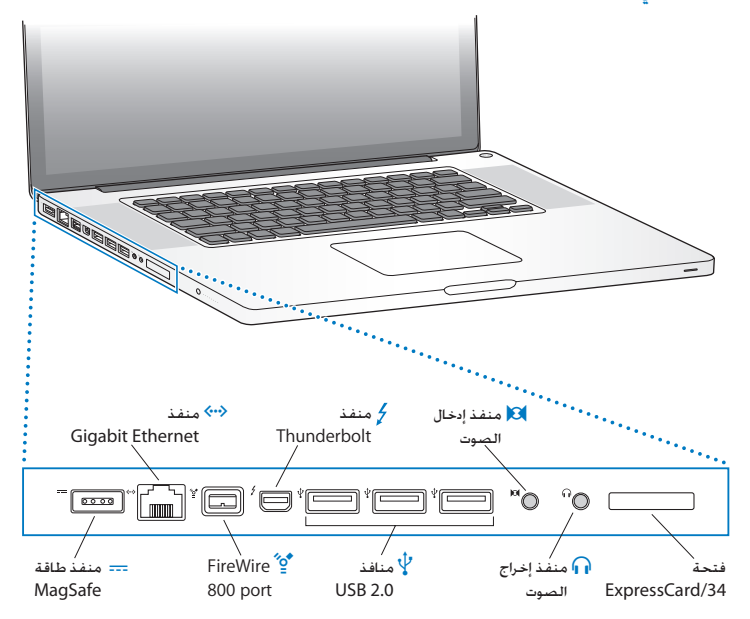

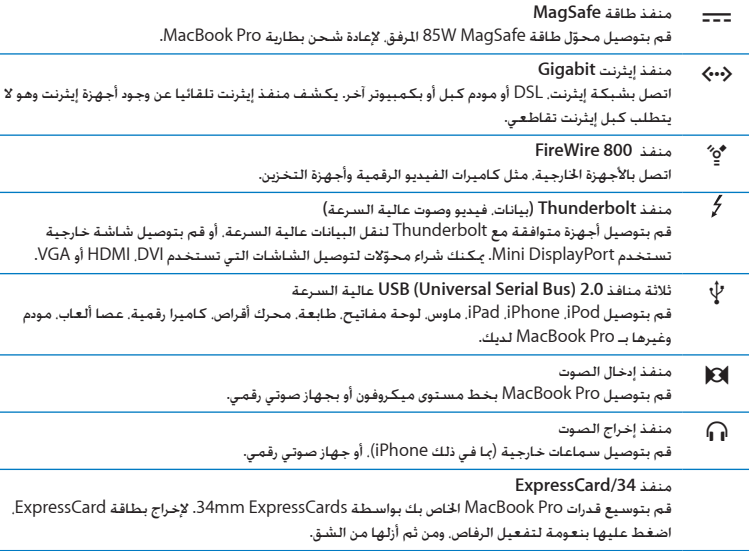

ملاحظة: يتم بيع الحُوّلات والأدوات الملحقة الأخرى على حدة على العنوان www.apple.com/store أو في Store Apple احمللي لديك. استخدام لوحة التعقب متعددة اللمس

استخدم لوحة التعقب لتحريك املؤشر وإجناز تشكيلة من احلركات متعددة اللمس. خالفا للوحات التعقب النموذجية، فإن لوحة تعقب Pro MacBook الكلية هي مبثابة زر، وميكنك النقر أينما رغبت على لوحة التعقب. لتمكين الحركات التعددة. قم بعرض أفلام الفيديو الخاصة بالحركات. ثم قم بإعداد الخيارات الأخرى في لوحة التعقب. اخترApple( > )تفضيالت النظام، ثم انقر فوق لوحة التعقب.

فيما يلي طرق الستخدام لوحة التعقب في Pro MacBook اخلاص بك:

• التمرير بإصبعين يتيح لك الجرّ للتمرير السريع إلى الأعلى. إلى الأسفل. أو إلى الجانبين في الإطار النشط.

<span id="page-25-0"></span>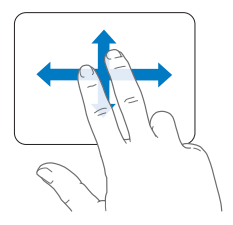

- Â النقر الثانوي أو "النقر األمين" ميكّنك من الوصول إلى أوامر قائمة اخملتصرات.
- إلعداد النقر الثانوي بإصبعني على أي مكان في لوحة التعقب، اختر "نقر ثانوي" في جزء "إشارة ونقر" في تفضيالت لوحة التعقب.

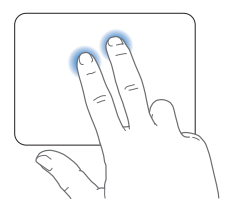

 إلعداد منطقة النقر الثانوي بإصبع واحدة في الزاوية اليمنى أو اليسرى من لوحة التعقب، اختر "نقر ثانوي" في جزء "إشارة ونقر" واختر خيارا من القائمة المنسدلة.

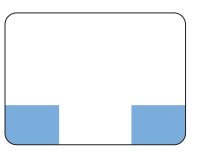

منطقة النقر الثانوي

ملاحظة: بإمكانك أيضا النقر الثانوي بواسطة الضغط المتواصل على مفتاح Control بينما تقوم بالنقر.

نعمل حركات لوحة التعقب التالية في تطبيقات معيّنة. حين تقوم بإنجاز هذه الحركات. قم بزلق أصابعك على مسطح لوحة التعقب. ملزيد من املعلومات أنظر تفضيالت لوحة التعقب في مساعدة < مركز املساعدة، ثم ابحث عن "لوحة التعقب".

Â الضغط بإصبعني يتيح لك تكبير أو تصغير مستندات PDF، الصور وغيرها.

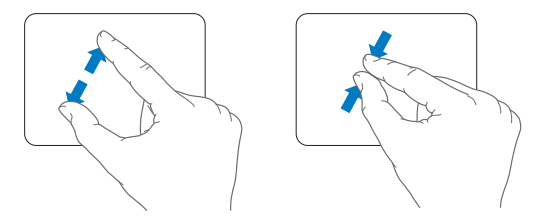

Â التدوير بإصبعني يتيح لك تدوير الصور، الصفحات وغيرها.

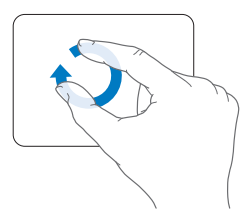

Â التحريك بثالث أصابع يعمل في Finder وكافة التطبيقات. التحريك بثالث أصابع إلى اليسار أو إلى اليمني يتيح لك التدوير من خالل التطبيقات مبلء الشاشة. حتريك بثالث أصابع إلى األعلى يفتح Control Mission. ميكنك أيضا تعيني هذه اخليارات للعمل بأربع أصابع.

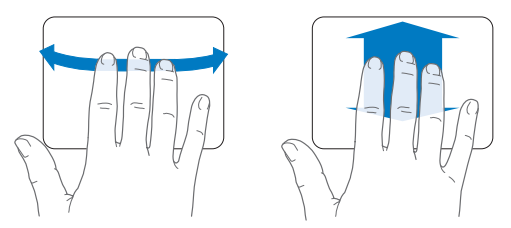

Â اإلشارة بأربع أصابع يعرض Launchpad عندما تقوم بقرص إبهامك وثالث أصابع معا. قم بنشر نفس الأصابع كل على حدة للعودة إلى سطح المكتب.

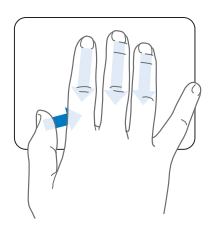

ملاحظة: مكنك خديد وظائف أخرى للعديد من الحركات. لمزيد من التفاصيل حول كافة الحركات المتوفرة. اختر Apple( > )تفضيالت النظام، ومن قم أنقر على لوحة التعقب. أنقر على خانات االختيار لتشغيل أو إيقاف تشغيل الحركات. وتصفح القوائم المنسدلة لمشاهدة الخيارات لكل حركة.

استخدام بطارية MacBook Pro<br>عندما لا يكون محوّل طاقة MagSafe متصلا، يقوم MacBook Pro الخاص بك بسحب الطاقة من البطارية املضمنة. تتغير مدة الوقت التي ميكنك تشغيل Pro MacBook اخلاص بك فيها، اعتمادا على التطبيقات التي i<br>İ تستخدمها واألجهزة اخلارجية املتصلة بـ Pro MacBook اخلاص بك.

إيقاف تشغيل مزايا مثل Fi-Wi أو تقنية RBluetooth الالسلكية وخفض سطوع الشاشة ميكن أن يساعد في توفير شحن البطارية، مثال، حني تسافر في رحلة جوية. هنالك خصائص كثيرة في النظام لديك قد مت إعدادها تلقائيا لتوفير حياة مثلى للبطارية.

يكنك خديد الشحن المتبقي في البطارية بواسطة النظر إلى الأضواء المؤشرة الثمانية لمستوى البطارية في الجهة اليسرى من MacBook Pro الخاص بك. اضغط على الزر الجاور للمصابيح المؤشرة. وستتوهج المصابيح ببطء بكمية الشحن املتبقي في البطارية.

هام: إذا أضاء مصباح مؤشر واحد فقط. فإن شحن قليل جدًا يكون قد تبقى. إذا لم تكن هناك مصابيح مضاءة. فإن البطارية تكون قد تم استنفاذها تماما. ولن يبدأ تشغيل MacBook Pro حتى يتم توصيل محوّل طاقة. قم بتوصيل محوّل طاقة لإعادة شحن البطارية. للمزيد من المعلومات حول أضواء مؤشر البطارية. أنظر [صفحة](#page-54-0) 55.

ميكنك أيضا فحص كمية الشحن املتبقي في البطارية بواسطة إظهار أيقونة حالة ) ( البطارية في شريط القائمة. يعتمد مستوى شحن البطارية المروض على كمية الطاقة التبقية في البطارية مع التطبيقات. الأجهزة احمليطية وإعدادات النظام التي تستخدمها حاليا. حلماية طاقة البطارية، قم بإقفال تطبيقات وقطع اتصال األجهزة احمليطية التي ليست قيد االستخدام، وقم مبعايرة إعدادات موّفر الطاقة لديك. لزيد من المعلومات حول حماية طاقة البطارية ونصائح الأداء. توجه إلى .www.apple.com/batteries/notebooks.html

### شحن البطارية

عندما يتم توصيل محوّل الطاقة المزوّد مع MacBook Pro الخاص بك. فسيتم إعادة شحن البطارية حتى إذا كان الكمبيوتر مشغال، غير مشغل أو في حالة إسبات. يتم شحن البطارية بسرعة أعلى بينما يكون الكمبيوتر غير مشغل أو في حالة إسبات. بكن استبدال بطارية MacBook Pro الخاص بك لدى موزّع خدمة معتمد من Apple أو لدى Apple Retail Store.

## احلصول على إجابات

هنالك املزيد من املعلومات املتوفرة حول استخدام Pro MacBook اخلاص بك في مركز املساعدة في الكمبيوتر لديك، وكذلك عبر اإلنترنت على العنوان macbookpro/support/com.apple.www.

> لفتح مركز المساعدة 1 أنقر فوق أيقونة Finder في Dock( شريط األيقونات على طول حافة الشاشة(.

<span id="page-30-0"></span>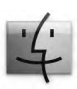

- 2 أنقر فوق قائمة التعليمات في شريط األوامر ثم أجنز أحد ما يلي:
- أ اكتب سؤالا أو مصطلحًا في حقل البحث. واختر الموضوع من قائمة النتائج أو اختر إظهار كافة النتائج لمشاهدة كافة المواضيع.

ب اختر مركز المساعدة لفتح نافذة مركز المساعدة، حيث مكنك التصفح أو كتابة سؤال بحث.

## مزيد من المعلومات

للمزيد من املعلومات حول استخدام Pro MacBook اخلاص بك، أنظر ما يلي:

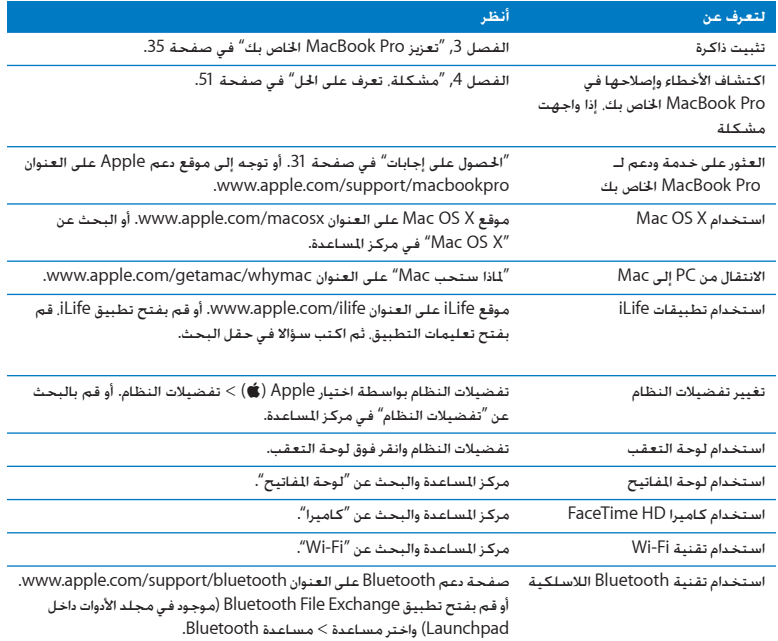

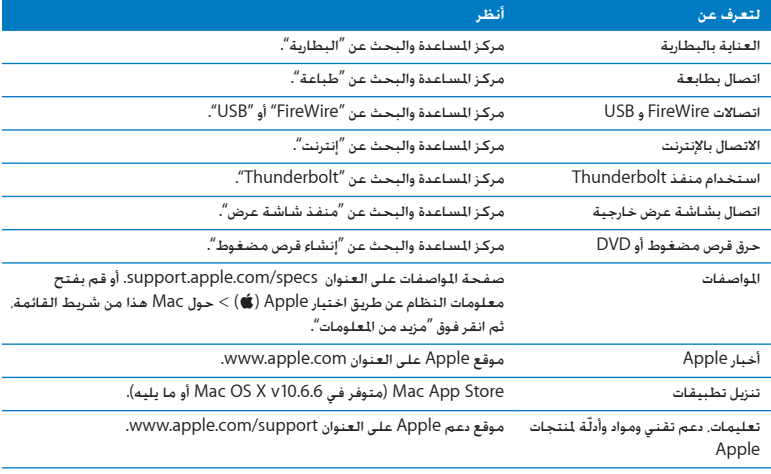

**3**

# تعزيز **Pro MacBook** اخلاص بك

<span id="page-34-0"></span>www.apple.com/store

مركز املساعدة **RAM**

يوفر هذا الفصل معلومات وتعليمات حول ترقية محرك القرص الثابت وتثبيت ذاكرة إضافية في Pro MacBook اخلاص بك.

تحذير: توصي Apple بأن يقوم فنيّ مخوّل للتثبيت من Apple بتبديل الحركات والذاكرة. قم مراجعة تعليمات اخدمة والدعم الرفقة بالكمبيوتر اخاص بك لمعلومات حول كيفية الاتصال بـ Apple للحصول على خدمة. إذا حاولت تثبيت محرك أقراص بديل أو ذاكرة وأحْقت الضرر بالمعدات فإن الضمان الجدود على جهاز الكمبيوتر الخاص بك لا يغطي مثل هذا الضرر.

إن البطارية في Pro MacBook هي ليست قابلة لالستبدال من قبل املستخدم. إذا كنت تعتقد بأن بطاريتك حتتاج ّد خدمة معتمد من قبل Apple. إلى استبدال، قم باالتصال بـ Store Retail Apple أو مبزو
أستـتـدال مـحـرك الـقـرص الـثـابـت<br>بكنك ترقية محرك القرص الثابت في MacBook Pro اخاص بك. يقع محرك القرص الثابت إلى جانب البطارية املضمنة عندما تفتح اجلهة اخللفية من Pro MacBook اخلاص بك. ֧֞<u>֚</u> يجب أن يكون محرك الأقراص البديل محرك أقراص 2.5 بوصة مع موصّل SATA) Serial ATA).

مام: توصي شركة Apple بأن جُري نسخًا احتياطيًا لبياناتك على القرص الثابت قبل إزالته واستبداله. لا تعد شركة Apple مسؤولة عن أي بيانات مفقودة.

<span id="page-36-0"></span>الستبدال محرك القرص الثابت في **Pro MacBook** اخلاص بك**:**

1 - قم بإيقاف تشغيل MacBook Pro الخاص بك. قم بفصل محوّل الطاقة. كبل إيثرنت. كبلات USB. قفل الأمان. وجميع الكبالت األخرى املوصولة بـ Pro MacBook للحيلولة دون إحلاق ضرر بالكمبيوتر.

يذحته قد تكون مكّونات Pro MacBook الداخلية ساخنة. إذا كنت تستخدم Pro MacBook اخلاص بك، انتظر 10 دقائق بعد إيقاف التشغيل لتبرد المكوّنات الداخلية قبل المتابعة.

2 قم بقلب Pro MacBook اخلاص بك وبإزالة البراغي العشرة )10( التي تثبت اجلزء السفلي من الصندوق. قم بإزالة البراغي الأقصر في الزوايا المبيّنة في الرسم التوضيحي. قم برفع الصندوق وضعه جانبًا.

مام: انظرًا لكون البراغي موجودة على أبعاد مختلفة. انتبه إلى أطوال البراغي ومواقعها ليتسنى لك إعادتها بشكل صحيح. ضعها جانبًا في مكان آمن.

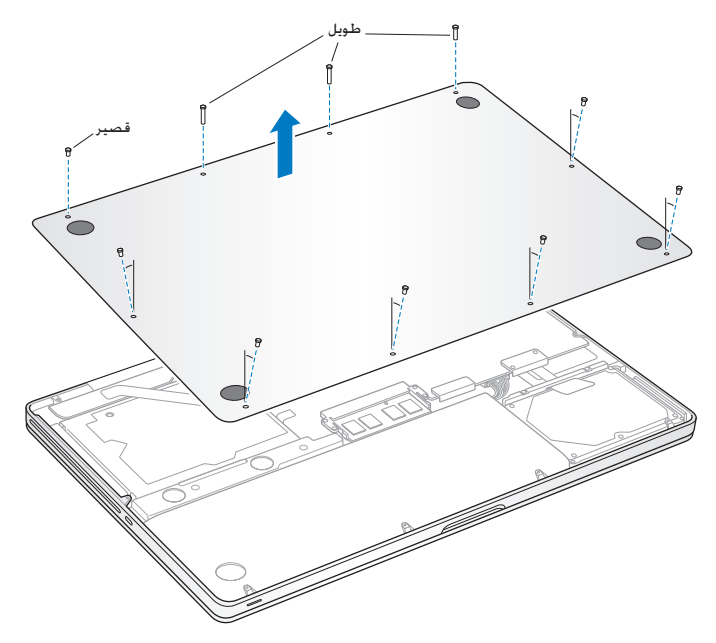

ماهه عند إزالة اجلهة السفلية من الصندوق، أنت تكشف عن عناصر داخلية حساسة، ميكن أن تتأثر بالكهرباء الساكنة.

3 قبل ملاسمة مجمّع القرص الثابت. قم بإفراغ أية كهرباء ساكنة من جسمك. وذلك عن طريق ملامسة سطح معدني داخل الكمبيوتر.

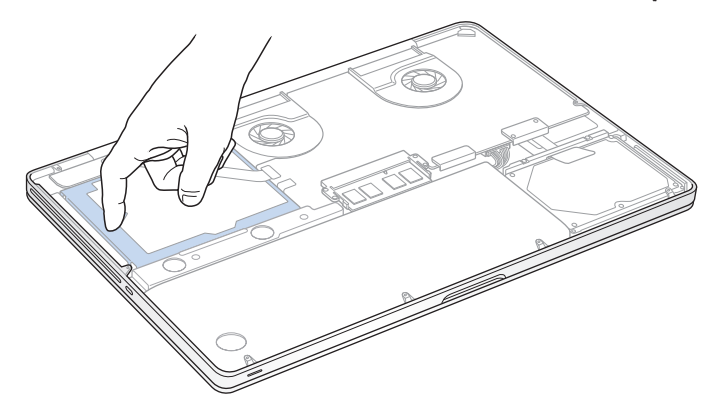

- 4 قم بتعيني موقع القوس في اجلزء العلوي من محرك األقراص. استخدم مفك فيليبس حلل البرغيني الذين يثبتا القوس في مكانه. ضع القوس جانبًا في مكان آمن.
	- 5 باستخدام لسان السحب، ارفع احملرك بنعومة.

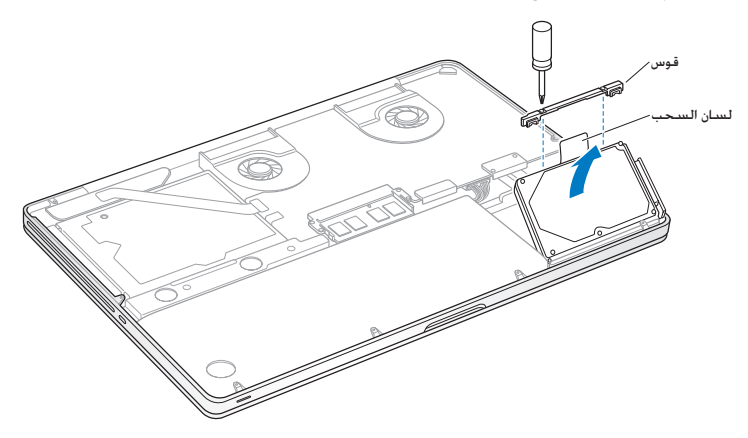

6 أمسك بحرك الأقراص من جانبيه واسحب الموصّل بلطف من الجهة اليمنى من محرك الأقراص لفصله. لا تضغط الحرك بين أصابعك. وخَاشـي ملامسـة الـدائرة الـكـهـربائيـة فـي الجـهـة الـسـفـليـة مـن الحْرك.

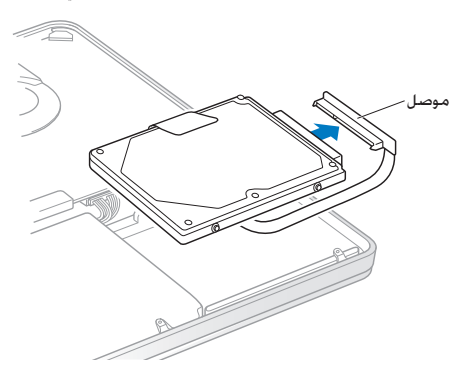

يكون الموصّل موصّلا بكبل ويبقى في حوز محرك القرص الثابت.

هام: ثمة أربعة (4) براغي تعليق على جوانب محرك القرص الثابت الخاص بك. إذا كان محرك الأقراص لا يشمل براغ ركيزة. قم بإزالة البراغي من محرك الأقراص القديم وضعها على محرك الأقراص البديل قبل التثبيت.

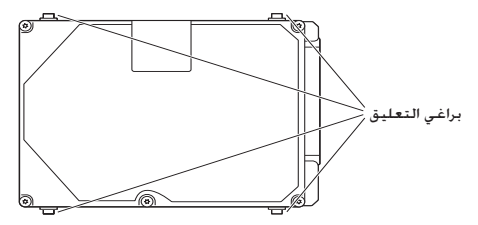

7 قم بوصل الموصل بالجهة اليمنى من محرك الأقراص البديل.

8 قم بإدخال محرك الأقراص البديل بزاوية. متأكدًا من أن براغي التعليق مثبتة بشكل صحيح.

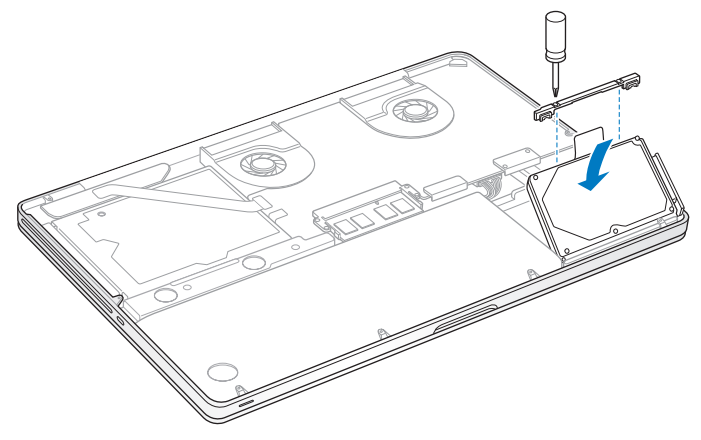

9 قم بإعادة القوس إلى مكانه وبإحكام البراغي.

10 قم بإعادة اجلزء السفلي من الصندوق إلى مكانه. قم بإعادة البراغي العشرة التي أزلتها في اخلطوة 2 إلى أماكنها المناسبة وبإحكامها. متأكدًا من إدخال البراغي الأقصر في الزوايا المبيّنة في الرسم التوضيحي.

<span id="page-43-0"></span>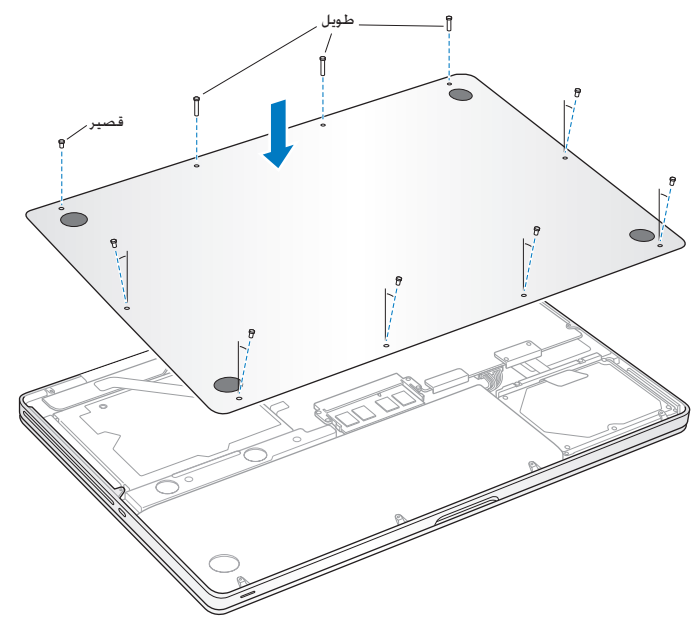

للحصول على معلومات حول تثبيت X OS Mac والتطبيقات املرفقة معه، أنظر ["](#page-55-0)[تصليح، استعادة أو إعادة تثبيت](#page-55-0)  [برنامج](#page-55-0) [X OS Mac "](#page-55-0)في صفحة .56

# <span id="page-44-0"></span>تثبيت ذاكرة إضافية

يوجد في الكمبيوتر اخلاص بك فتحتا ذاكرة ميكنك الوصول إليهما عن طريق إزالة اجلزء السفلي من الصندوق. يأتي Pro MacBook اخلاص بك مع 4 غيغابايت )GB )من Memory Access-Random Dynamic Synchronous )SDRAM )مثبتة فيه ذات معدل بيانات مضاعف 1333 ميغاهيرتز كحد أدنى. وتستقبل كل فتحة ذاكرة الوحدة النمطية SDRAM التي تلبي المواصفات التالية:

- Â تنسيق Module Memory Inline Dual Outline Small Rate Data Double( 3DDR)
	- Â 30 ملم )1.18 بوصة(
		- $204$ -pin $\cdot$
	- Â 2 غيغابايت أو 4 غيغابايت
	- PC3-10600S DDR3 1333 MHz Type RAM .

ميكنك إضافة وحدتي ذاكرة منطيتني للذاكرة بقدرة 4 غيغابايت لذاكرة قصوى قدرتها 8 غيغابايت. لألداء األمثل، قم مبلء فتحتي الذاكرة وبتثبيت وحدة ذاكرة منطية مماثلة في كل فتحة.

لتثبيت ذاكرة في **Pro MacBook** اخلاص بك**:**

1 اتبع اخلطوات 1 و 2 ابتداء من [صفحة](#page-36-0) 37 إلزالة اجلهة السفلية من الصندوق.

ماهه عند إزالة اجلهة السفلية من الصندوق، أنت تكشف عن عناصر داخلية حساسة، ميكن أن تتأثر بالكهرباء الساكنة.

2 قبل ملاسمة مجمّع الذاكرة. قم بإفراغ أية كهرباء ساكنة من جسمك. وذلك عن طريق ملامسة سطح معدني داخل الكمبيوتر.

3 قم بدفع المقابض على جانبي وحدة الذاكرة النمطية باجّاه خارجي لتحرير الوحدة النمطية من فتحة بطاقة الذاكرة.

تنبثق الذاكرة بزاوية. قبل إزالتها. تأكد من أنك ترى الأثلام نصف الدائرية. إذا كنت لا تراها. حاول الضغط على المقابض باجْاه الخارج مرة أخرى.

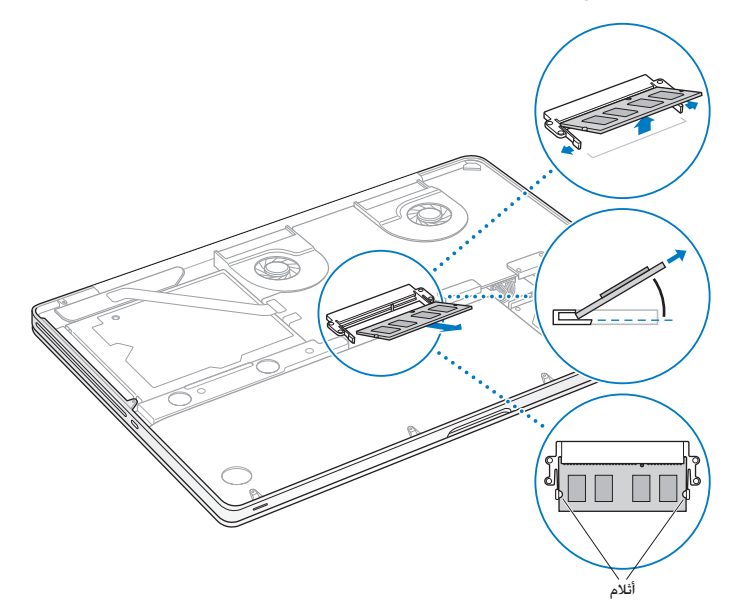

- 4 أمسك بوحدة الذاكرة النمطية بواسطة األثالم وأزلها عن الفتحة.
	- 5 قم بإزالة وحدة الذاكرة النمطية األخرى.

هام: أمسك بوحدات الذاكرة النمطية من طرفيها. ولا تقم ملامسة الموصّلات الذهبية.

- 6 قم بإدخال وحدة الذاكرة النمطية اجلديدة في الفتحة:
- أ قم مبحاذاة كل ثلم في الطرف الذهبي من الوحدة النمطية مع ثلم في فتحة الذاكرة السفلى.
	- ب قم بإمالة البطاقة وادفع الذاكرة إلى الفتحة.
- ج قم باستعمال اصبعني للضغط بثبات وبشكل متساو من أجل الضغط على وحدة الذاكرة النمطية. ستسمع صوت نقرة عند إدخال الذاكرة بشكل صحيح.
- د كرر العملية إلضافة وحدة ذاكرة منطية إضافية في الفتحة العلوية. اضغط على الوحدة النمطية للتأكد من أنها مستوية.

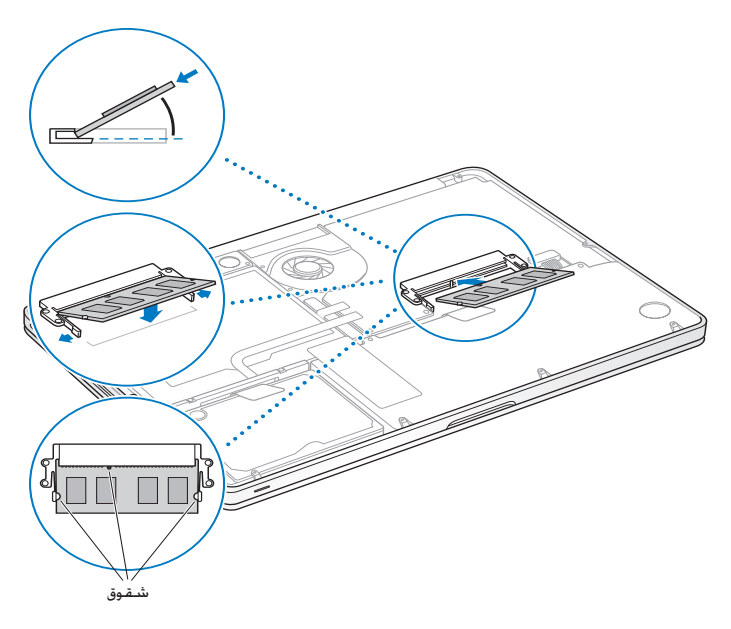

7 اتبع تعليمات إعادة اجلزء السفلي من الصندوق إلى مكانه في اخلطوة 10 في [صفحة](#page-43-0) .44

# التأكد من أن **Pro MacBook** اخلاص بك يتعرف على الذاكرة اجلديدة

بعد تثبيت ذاكرة إضافية في Pro MacBook اخلاص بك، قم بالتحقق مما إذا كان الكمبيوتر يتعرف على الذاكرة اجلديدة.

للتحقق من ذاكرة الكمبيوتر**:**

- 1 قم بتشغيل Pro MacBook اخلاص بك.
- 2 عندما ترى سطح مكتب X OS Mac، قم باختيار Apple( )من شريط القائمة ومن ثم قم باختيار حول Mac هذا.

للحصول على عرض مفصل حول الذاكرة املثبتة على الكمبيوتر اخلاص بك، قم بفتح أداة تعريف النظام عن طريق النقر على الزيد من المعلومات. ثم انقر على ذاكرة.

إذا كان Pro MacBook اخلاص بك ال يتعرف على الذاكرة أو أنه ال يبدأ التشغيل بشكل صحيح، تأكد من أن الذاكرة التي قمت بتثبيتها تتوافق مع Pro MacBook اخلاص بك وأنه مت تثبيتها بشكل صحيح.

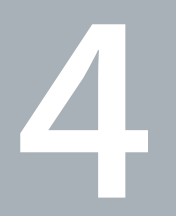

# مشكلة، تعرف على احلل

www.apple.com/support

مركز املساعدةمساعدة

قد تواجه مشاكل أحيانًا أثناء استخدام Pro MacBook اخلاص بك. تابع القراءة للحصول على نصائح حول اكتشاف الأخطاء وإصلاحها لتجربتها عندما تواجه مشكلة. كذلك مكنك أن جُد الزيد من العلومات حول اكتشاف األخطاء وإصالحها في تعليمات Mac وفي موقع دعم Pro MacBook على العنوان .www.apple.com/support/macbookpro

إذا واجهتك مشكلة مع Pro MacBook اخلاص بك، هنالك عادة حل بسيط وسريع. فكّر في الظروف املؤدية إلى المشكلة. إن من شأن تدوين الأشياء التي قمت بها قبل حدوث المشكلة أن يساعدك في حصر الأسباب الحتملة والعثور على الإجابات التي ختاجها. الأشياء التي جّدر ملاحظتها هي:

- التطبيقات التي كنت تستخدمها عندما حدثت املشكلة. قد تشير املشاكل التي حتدث مع تطبيق معينّ Â إلى أن التطبيق ال يتوافق مع إصدار X OS Mac املثبت على الكمبيوتر لديك.
	- Â أي برنامج جديد قمت بتثبيته، ال سيما البرنامج الذي أضاف عناصر إلى مجلد النظام.
		- إي مكوّنات جديدة قمت بتثبيتها. مثل ذاكرة إضافية أو جهاز طرفي.

# درهم وقاية

إذا واجهت مشاكل في جهاز الكمبيوتر اخلاص بك أو البرنامج، فإن االحتفاظ بنسخة احتياطية من Machine Time يضمن عدم فقدان البيانات اخلاصة بك. إذا قمت بإجناز نسخ احتياطية منتظمة في Machine Time، ميكن استعادة كافة برامجك وبياناتك إلى الشكل الذي كانت عليه بالضبط قبل النسخ الاحتياطي. حتى المسائل الجدية تكون ذات أهمية أقل عندما تقوم بحماية معلوماتك بواسطة Machine Time.

# املشاكل التي متنعك من استخدام Pro MacBook اخلاص بك

إذا كان **Pro MacBook** ال يستجيب أو أن املؤشر ال يتحرك في حاالت نادرة، قد "يتجمد" تطبيق ما على الشاشة. يوفر X OS Mac طريقة إلنهاء تطبيق متجمد من دون إعادة تشغيل الكمبيوتر اخلاص بك.

للفرض على تطبيق ما اإلنهاء**:**

- 1 اضغط على Command( x)-Option-Esc أو اختر Apple( > )فرض اإلنهاء، من شريط القائمة. يظهر مربع حوار فرض إنهاء التطبيقات مع التطبيق الذي مت حتديده.
	- 2 أنقر على فرض إنهاء.

ينتهي التطبيق، ويترك بقية التطبيقات مفتوحة.

إذا احتجت للقيام بذلك، ميكنك أن تعيد تشغيل Finder من مربع احلوار هذا.

بعد ذلك، قم بإعادة تشغيل الكمبيوتر لتتأكد من أنه قد مت التخلص من املشكلة نهائيا.

إذا كانت الشكلة حْدث بشكل متكرر، قم باختيار مساعدة > مركز الساعدة من شريط القائمة المجود في الجزء العلوي من الشاشة. قم بالبحث عن الكلمة "جتميد" للحصول على مساعدة للمرات التي يتجمد بها الكمبيوتر أو أنه لا يستجيب.

إذا كانت المشكلة خدث فقط عندما تستخدم تطبيق معيّن. راجع الشركة المصنّعة للتطبيق لمعرفة ما إذا كان يتوافق مع الكمبيوتر اخلاص بك. للحصول على دعم ومعلومات اتصال تتعلق بالبرنامج الذي يرافق Pro MacBook اخلاص بك، توجه إلى guide/com.apple.www.

ً إذا كنت تعرف أن برنامجا ما متوافق، قد حتتاج إلى إعادة تثبيت برنامج نظام الكمبيوتر اخلاص بك. أنظر ["](#page-55-0)[تصليح،](#page-55-0)  [استعادة أو إعادة تثبيت برنامج](#page-55-0) X OS Mac "في صفحة .56

إذا كان **Pro MacBook** اخلاص بك يتجمد خالل بدء التشغيل، أو إذا كنت ترى عالمة سؤال تومض، أو أن الشاشة مظلمة وضوء مؤشر النوم يومض بانتظام **)**ليس خالل النوم**(**  عادة ما تعني عالمة السؤال التي تومض أن الكمبيوتر ال ميكنه العثور على برنامج النظام على القرص الثابت أو أية أقراص متصلة بالكمبيوتر.

Â انتظر بضع ثوان. إذا لم يبدأ تشغيل الكمبيوتر رغم ذلك، قم بإيقاف تشغيله وبالضغط واستمرار الضغط على زر الطاقة (U) لمدة 8 إلى 10 ثوان تقريبًا. قم بفصل كافة الأجهزة الحيطية الخارجية، وحاول إعادة التشغيل بواسطة الضغط على زر الطاقة (<sup>ل</sup>) بينما تقوم بالضغط ضغطا متواصلا على مفتاح Option. عندما يبدأ تشغيل الكمبيوتر اخلاص بك، أنقر على أيقونة القرص الثابت، وبعدها أنقر على السهم األمين. بعد أن يبدأ تشغيل الكمبيوتر، قم بفتح تفضيالت النظام وانقر على قرص بدء التشغيل. قم بتحديد مجلد نظام X OS Mac احمللي. إذا كانت المشكلة حُدث بشكل متكرر. قد حُتاج إلى إعادة تثبيت برنامج نظام الكمبيوتر الخاص بك. أنظر ["](#page-55-0)[تصليح، استعادة أو إعادة تثبيت برنامج](#page-55-0) X OS Mac "في صفحة .56

> إذا كان ال ميكن تشغيل أو بدء تشغيل **Pro MacBook** حاول الاقتراحات التالية حسب الترتيب حتى يتم تشغيل الكمبيوتر الخاص بك:

- تأكد من أن محوّل الطاقة موصول بالكمبيوتر وبمصدر طاقة يعمل بشكل سليم. تأكد من أنك تستخدم محوّل الطاقة 85W MagSafe الذي يأتي مع MacBook Pro الخاص بك. إذا توقف محوّل الطاقة عن الشحن وأنت لا ترى ضوء المؤشر اللوجود على موصّل MagSafe عندما تقوم بالوصل بسلك الطاقة. حاول فصل سلك الطاقة وإعادة وصله من أجل إعادة تهيئته، أو حاول منفذ طاقة آخر.
- Â حتقق مما إذا كانت البطارية بحاجة إلى إعادة شحن. اضغط على الزر الصغير املوجود على اجلهة اليسرى من الكمبيوتر اخلاص بك. من املفروض أن ترى ثمانية أضواء تشير إلى مستوى شحن البطارية. إذا كان ضوء واحد مضاء, فم بوصل محوّل الطاقة الخاصة بك لإعادة الشحن. للمزيد من المعلومات حول أضواء مؤشر البطارية, أنظر [صفحة](#page-54-0) .55
	- إذا استمرت المشكلة، قم بإغلاق كافة المستندات المفتوحة وإنهاء كافة التطبيقات. قم بإعادة الكمبيوتر إلى اعدادات اللصنع الخاصة به (في الوقت الذي تتم فيه الحافظة على ملفاتك) عن طريق الضغط على مفتاح Shift الأبسر, مفتاح Option الأبسر (alt). مفتاح Control. وزر الطاقة (U) معًا لمدة خمس ثوان حتى تتم إعادة تشغيل الكمبيوتر.
- إذا كنت قد قمت مؤخرًا بتثبيت ذاكرة إضافية. تأكد من أنه تم تثبيتها بشكل صحيح وأنها تتوافق مع الكمبيوتر اخلاص بك. أنظر ما إذا كانت إزالة وإعادة تثبيت الذاكرة القدمية تتيح للكمبيوتر اخلاص بك بدء التشغيل )أنظر  $(45)$ [صفحة](#page-44-0)
- Â اضغط على زر الطاقة )R(، وعلى الفور اضغط ضغطا متواصال على املفاتيح Command( x)، Option، P و R في الوقت ذاته حتى تسمع صوت بدء التشغيل للمرة الثانية إلعادة تهيئة معامل RAM( PRAM).
	- Â إذا كنت ال تزال غير قادر على بدء تشغيل Pro MacBook اخلاص بك، أنظر ["](#page-63-0)[ملعرفة املزيد، اخلدمة والدعم](#page-63-0)" في [صفحة](#page-63-0) 64 للحصول على معلومات حول االتصال بخدمة Apple.

<span id="page-54-0"></span>إذا أصبحت الشاشة فجأة سوداء أو جتمد **Pro MacBook** اخلاص بك حاول إعادة تشغيل Pro MacBook اخلاص بك.

- 1 قم بفصل جميع الأجهزة الموصولة بـ MacBook Pro الخاص بك. باستثناء محوّل الطاقة.
	- 2 اضغط على زر الطاقة (U) لإعادة تشغيل النظام.
- 3 دع البطارية تُشحن لنسبة 10 باملئة على األقل قبل وصل أي جهاز خارجي واستئناف عملك. ملشاهدة كمية شحن البطارية، أنقر على أيقونة حالة البطارية ) ( في شريط القائمة أو افحص أضواء مؤشر البطارية املوجود في اجلهة اليسرى من Pro MacBook اخلاص بك.

قد تصبح الشاشة معتمة أي ًضا إذا كانت لديك أي ميزات لتوفير الطاقة قد مت تعيينها للبطارية.

إذا قمت بالضغط على زر البطارية، وأضاءت جميع أضواء مؤشر البطارية خمس مرات بسرعة فإن بطاريتك بحاجة إلى استبدال. قم بالاتصال بـ Apple Retail Store أو مبزوّد خدمة معتمد من قبل Apple.

إذا قمت بالضغط على زر البطارية، وأضاءت أضواء مؤشر البطارية من اليسار إلى اليمني ثم من اليمني إلى اليسار، خمس مرات على التوالي فإنه لم يتم التعرف على بطاريتك. قم بالاتصال بـ Apple Retail Store أو مبزوّد خدمة معتمد من قبل Apple.

في حال واجهت مشكلة في إخراج قرص قم بإنهاء التطبيقات التي قد تكون تستخدم القرص وحاول مرة أخرى. إذا لم ينجح ذلك، قم بإعادة تشغيل الكمبيوتر وبعدها فورًا بالضغط والاستمرار بالضغط على لوحة التعقب. <span id="page-55-0"></span>تصليح، استعادة أو إعادة تثبيت برنامج X OS Mac

إذا كانت لديك مشكلة في برنامج أو معدات Mac اخلاص بك، يقوم X OS Mac بتوفير أدوات تصليح واستعادة، مكنها التخلص من الشاكل وحتى أنه مكنها استعادة برنامجك إلى إعدادات الصنع الأصلية الخاصة به. مكنك الوصول إلى هذه الأدوات من تطبيق أدوات Mac OS X. وحتى إن لم يتم بدء تشغيل الكمبيوتر الخاص بك بشكل صحيح.

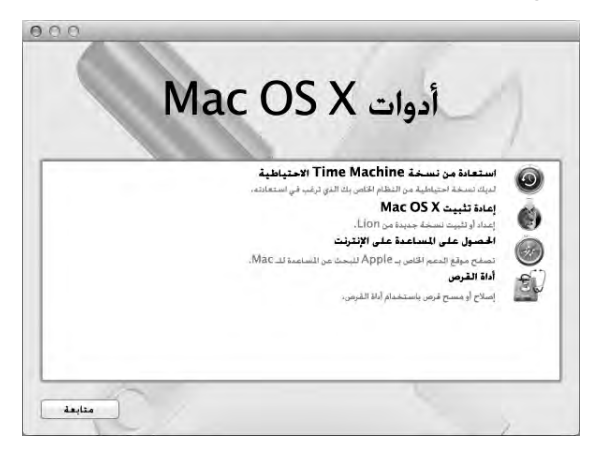

قم باستخدام تطبيق أدوات X OS Mac من أجل:

- Â قم باستعادة البرنامج والبيانات اخلاصة بك بواسطة النسخ االحتياطي في Machine Time.
	- Â قم بإعادة تثبيت X OS Mac وتطبيقات Apple .
- Â قم باستعادة الكمبيوتر اخلاص بك إلى إعدادات املصنع اخلاصة به وذلك بواسطة مسح قرصه وإعادة تثبيت X OS Mac وتطبيقات Apple اخلاصة بك.

Â قم بتصليح قرص الكمبيوتر اخلاص بك باستخدام أداة القرص.

إذا تعرف الكمبيوتر اخلاص بك على مشكلة، فإنه يفتح تطبيق أدوات X OS Mac تلقائيا. ميكنك أيضا فتحه يدويا بواسطة إعادة تشغيل الكمبيوتر اخلاص بك.

<span id="page-56-0"></span>لفتح تطبيق أدوات **X OS Mac :**

m أعد تشغيل الكمبيوتر اخلاص بك مع الضغط على مفتاحي Command( x )و R . يظهر جزء تطبيق أدوات  $Mac OS X$ 

تتطلب بعض الأدوات الموجودة في تطبيق أدوات Mac OS X وصولا إلى الإنترنت وإلى Apple Store. مكن أيضا أن حتتاج إلى التأكد من أن الكمبيوتر اخلاص بك متصل باإلنترنت بواسطة استخدام شبكة إيثرنت أو Fi-Wi اخلاصة بك.

لالتصال باستخدام شبكة **Fi-Wi:**

- 1 اختر شبكة من قائمة حالة Fi-Wi في الزاوية العلوية اليمنى من الشاشة.
	- 2 إذا اقتضت احلاجة، أكتب كلمة سر الشبكة.

لالنضمام إلى شبكة مغلقة، اختر انضمام إلى شبكة أخرى. ادخل اسم الشبكة وكلمة السر.

تصليح القرص بواسطة أداة القرص

إذا كانت لديك مشكلة في الكمبيوتر اخلاص بك، أو إذا قمت بتشغيل الكمبيوتر ورأيت تطبيق أدوات X OS Mac، قد حتتاج إلى تصليح قرص الكمبيوتر اخلاص بك.

- 1 اختر أداة القرص من جزء أدوات X OS Mac وانقر على متابعة.
- 2 اختر القرص أو القسم من القائمة املوجودة في اجلهة اليسرى، ومن ثم انقر على عالمة التبويب 'إسعاف أولي'.
	- 3 أنقر على تصليح القرص.

إذا لم تتمكن أداة القرص من تصليح القرص، قم بعمل نسخ احتياطي ألكبر قدر من البيانات اخلاصة بك قدر الإمكان. واتبع التعليمات الموجودة في ["](#page-55-0)تصليح. استعادة أو إعادة تثبيت برنامج Mac OS X" في صفحة 56. للحصول على معلومات حول أداة القرص وخياراتها، أنظر مركز املساعدة أو قم بفتح أداة القرص )في مجلد األدوات في Launchpad )واختر مساعدة < مساعدة أداة القرص.

استعادة املعلومات باستخدام نسخ احيتاطي في **Machine Time** إذا قمت بعمل نسخ احتياطي في Machine Time من قبل، قم باستخدام أداة االستعادة الستعادة كل شيء في الكمبيوتر إلى حالته السابقة.

قم باستخدام النسخ الاحتياطي في Time Machine لاستعادة العلومات الخاصة بالكمبيوتر الذي كان مصدر النسخ الاحتياطي فقط. إذا رغبت في نقل المعلومات إلى كمبيوتر آخر. قم باستخدام مساعد الترحيل (في مجلد األدوات في Launchpad).

- 1 إذا كان النسخ االحتياطي موجودا على Capsule Time تأكد من إعادة االتصال بشبكة إيثرنت أو Fi-Wi.( لالتصال بشبكة Fi-Wi اتبع التعليمات املوجودة في [صفحة](#page-56-0) 57(.
	- 2 في جزء أدوات X OS Mac اختر استعادة من نسخ احتياطي في Machine Time وانقر على متابعة.
	- 3 اختر القرص الذي يحتوي على نسخة Machine Time االحتياطية، واتبع التعليمات على الشاشة.

إعادة تثبيت **X OS Mac** وتطبيقات **Apple .**

في بعض احلاالت، قد حتتاج إلى إعادة تثبيت X OS Mac وتطبيقات Apple. ميكنك إعادة التثبيت بينما حتتفظ مبلفاتك وإعدادات املستخدم اخلاصة بك سليمة.

- 1 تأكد من أن Pro MacBook متصل باإلنترنت باستخدام شبكة إيثرنت أو Fi-Wi.( لالتصال بشبكة Fi-Wi اتبع التعليمات الموجودة في [صفحة](#page-56-0) 57).
	- 2 في جزء أدوات X OS Mac اختر إعادة تثبيت X OS Mac وانقر على متابعة.
		- 3٪ في الجزء الذي يُطلب منك فيه خُديد قرص، اختر قرص Mac OS X الحالي (في معظم الحالات يكون هذا هو القرص المتوفر فقط).
			- 4 لتحديد أو إزالة حتديد برنامج اختياري، أنقر على تخصيص.
				- 5 أنقر على تثبيت.

ميكنك تثبيت X OS Mac من دون مسح القرص، األمر الذي يحفظ ملفاتك وإعداداتك السابقة، أو ميكنك مسح القرص أوال، األمر الذي يقوم مبسح كافة بياناتك ويجعل الكمبيوتر جاهزا من أجلك إلعادة تثبيت X OS Mac وتطبيقات Apple .

مام: توصي شركـة Apple بأن جُري نسخًا احتياطيًا لبياناتك على القرص قبل استعادة البرنامج. لا تعد شركـة Apple مسؤولة عن أي بيانات مفقودة.

استعادة الكمبيوتر اخلاص بك إلى إعدادات املصنع اخلاصة به

عندما تقوم باستعادة الكمبيوتر إلى إعدادات الصنع اخاصة به، فإن كل شيء موجود على الكمبيوتر اخاص بك (حسابات المستخدم، إعدادات الشبكة وكافة ملفاتك ومجلداتك) يتم حذفه. قبل أن تقوم بإجاز الاستعادة. قم بعمل نسخ احتياطي ألي ملفات ترغب في االحتفاظ بها وذلك بواسطة نسخها إلى قرص آخر. قم بتسجيل إعدادات الشبكة اخلاصة بك من تفضيالت الشبكة جلعلها تتصل مرة أخرى بشكل أسهل بعد استعادة استعادة Mac OS X

- 1 تأكد من أنك متصل باإلنترنت باستخدام شبكة إيثرنت أو Fi-Wi. )لالتصال بشبكة Fi-Wi اتبع التعليمات املوجودة في [صفحة](#page-56-0) 57(.
	- 2 في جزء أدوات X OS Mac اختر أداة القرص وانقر على متابعة.
- 3 اختر القرص من القائمة الموجودة في الجهة اليسرى، ومن ثم انقر على علامة التبويب 'مسح'.
- 4 اختر (Journaled (Journaled ) من قائمة التنسيق النسدلة واكتب اسما للقرص. ومن ثم أنقر على 'مسح'.
	- 5 بعد اكتمال مسح القرص، اختر أداة القرص < إنهاء أداة القرص.
	- 6 في جزء أدوات X OS Mac اختر إعادة تثبيت X OS Mac وانقر على متابعة.
	- 7 إلعادة تثبيت X OS Mac وتطبيقاتك، اتبع التعليمات املوجودة في مثبت X OS Mac .

بعد استعادة X OS Mac وتطبيقات Apple اخلاصة بك، ميكنك استعادة البيانات األخرى والتطبيقات اختياريا من نسخ احتياطي في Machine Time .

# استخدام اختبار أجهزة Apple

في حال شككت بوجود مشكلة مع مكوّنات MacBook Pro. يكنك استخدام تطبيق اختبار مكوّنات Apple للمساعدة في خُديد ما إذا كانت هنالك مشكلة مع أحد مكوّنات الكمبيوتر. مثل الذاكرة أو المعالج.

### استخدام اختبار أجهزة **Apple:**

- 1 قم بفصل جميع الأجهزة الخارجية عن الكمبيوتر الخاص بك باستثناء محوّل الطاقة. إذا كان لديك كبل إيثرنت موصوال،ً قم بقطع اتصاله.
- 2 قم بإعادة تشغيل الكمبيوتر اخلاص بك واضغط على املفتاح D في الوقت الذي يبدأ فيه التشغيل.
	- 3 عندما تظهر شاشة اختيار فحص مكوّنات Apple. أختر اللغة الخاصة بموقعك.
		- 4 اضغط على زر الرجوع أو أنقر على زر السهم األمين.
- 5 عندما تظهر الشاشة الرئيسية لاختيار اختبار مكوّنات Apple (بعد 45 ثانية). تابع التعليمات على الشاشة.
- 6 في حال اكتشف اختبار مكوّنات Apple مشكلة. فسيقوم بعرض رمز الخطأ. قم بتسجيل رمز الخطأ قبل متابعة خيارات الدعم. إذا لم يكتشف اختبار مكوّنات Apple فشلا في المكوّنات. قد تكون المشكلة متعلقة بالبرنامج.

# مشاكل في اتصال الإنترنت الخاص بك

يوجد في Pro MacBook اخلاص بك تطبيق مساعد إعداد الشبكة للمساعدة في اجتياز إعداد اتصال اإلنترنت. قم بفتح تفضيالت النظام وانقر على شبكة. أنقر على زر "مساعدتي" لفتح مساعد إعداد الشبكة.

في حال كنت تواجه مشكلة مع اتصال اإلنترنت اخلاص بك، ميكنك محاولة القيام باخلطوات املوجودة في هذا القسم مع االتصال أو ميكنك استخدام تشخيصات الشبكة.

#### الستخدام تشخيصات الشبكة**:**

- 1 اختر Apple( > )تفضيالت النظام.
- 2 أنقر على شبكة ثم انقر على "مساعدتي".
- 3 أنقر على تشخيصات لفتح تشخيصات الشبكة.

4 تابع التعليمات على الشاشة.

إذا لم تتمكن تشخيصات الشبكة من حل الشكلة. فقد تكون هنالك مشكلة مع مزوّد خدمة الإنترنت الذي خاول الاتصال به. مع جهاز خارجي تستخدمه للاتصال بمزوّد خدمة الإنترنت. أو مع الخادم الذي خاول الوصول إليه. بمكنك محاولة القيام باخلطوات التالية.

#### **مودم كبل، مودم DSL، وصالت LAN لإلنترنت**

تأكد من أن جميع كبالت املودم موصولة بإحكام، مبا فيها سلك طاقة املودم، الكبل من املودم إلى الكمبيوتر، والكبل من المودم إلى مقبس الحائط. كـذلك قم بالتحقق من الكبلات ومزوّدات الطاقة إلى لوحات وصل الإيثرنت وأجهزة التوجيه.

فم بإيقاف تشغيل مودم DSL أو مودم الكبل لعدة دقائق. ثم أعد تشغيله. يوصي بعض مزوّدي خدمات الإنترنت بأن تقوم بفصل سلك الطاقة الخاص بالمودم. إذا كان في المودم الخاص بك زر إعادة تعيين. مكنك الضغط عليه إما قبل إطفاء الطاقة وإضاءتها أو بعد ذلك.

هام: العلومات التي تشير إلى أجهزة المودم لا تنطبق على مستخدمي LAN. قد يوجد لدى مستخدمي LAN لوحات وصل، أجهزة توجيه أو جيوب وصل غير موجودة لدى مستخدمي DSL ومودم الكبل. يجب على مستخدمي LAN االتصال مبسؤول الشبكة بدالً من موّفر خدمة اإلنترنت.

#### **اتصاالت PPPoE**

إذا تعذر عليك االتصال مبوّفر خدمة اإلنترنت اخلاص بك باستخدام PPPoE( نقطة إلى نقطة عبر إيثرنت(، تأكد من أنك أدخلت المعلومات الصحيحة في تفضيلات الشبكة.

> للتحقق من إعدادات تفضيالت الشبكة اخلاصة بك**:** 1 اختر Apple( > )تفضيالت النظام.

- 2 أنقر على شبكة.
- 3 أنقر على إضافة (+) في الجزء السفلي من قائمة خدمات اتصال الشبكة. ثم قم باختيار PPPoE من قائمة الواجهة المنسدلة.
- 4 قم باختيار واجهة لخدمة PPPoE من قائمة إيثرنت المنسدلة. قم باختيار إيثرنت إذا كنت متصلاً بشبكة سلكية. أو بـ Fi-Wi إذا كنت متصالً بشبكة السلكية.
	- 5 أنقر على إنشاء.
- 6 قم بإدخال المعلومات التي تلقيتها من مزوّد الخدمة لديك. مثل اسم الحساب. كـلمة السـر. واسـم خـدمة PPPoE (إذا كان مزوّد الخدمة الخاص بك يطلب ذلك).
	- 7 أنقر على تطبيق لتنشيط اإلعدادات.

#### **اتصاالت الشبكة**

نأكـد من أن كـبـل الإيثرنت موصول بـ MacBook Pro الخاص بـك وبالـشـبـكـة. قـم بالتحـقـق من الـكـبلات ومزوّدات الطاقة إلى لوحات وصل اإليثرنت وأجهزة التوجيه.

في حال كان لديك جهازا كمبيوتر يحاوالن التشارك في وصلة إنترنت واحدة، تأكد من أنه مت إعداد شبكتك بشكل صحيح. إنك بحاجة إلى أن تعرف ما إذا كان موّفر خدمة اإلنترنت اخلاص بك يوفر عنوان IP واحد أو عناوين IP متعددة، عنوان لكل كمبيوتر.

في حال مت توفير عنوان IP واحد فقط، يجب أن يكون لديك في هذه احلال جهاز توجيه قادر على مشاركة االتصال، معروف أيضًا بترجمة عناوين الشبكة (NAT) أو "طريقة IP التنكرية". لعلومات حول الإعداد، حَقق من الوثائق املرفقة بجهاز التوجيه اخلاص بك أو اسأل الشخص الذي أعد لك الشبكة. ميكن استخدام محطة AirPort الرئيسية للتشارك في عنوان IP بني عدة أجهزة كمبيوتر. للحصول على معلومات حول استخدام محطة AirPort الرئيسية. راجع مركز العلومات أو توجه إلى موقع دعم AirPort في www.apple.com/support/airport.

إذا لم تكن قادرًا على حل هذه المسألة باستخدام هذه الخطوات. قم بالاتصال بموفّر خدمة الإنترنت الخاص بك أو مبسؤول الشبكة.

### مشاكل في اتصاالت Fi-Wi

في حال واجهت مشاكل لدى استخدام اتصال **Fi-Wi:** Â تأكد من أن الكمبيوتر أو الشبكة اللذان حتاول االتصال بهما يعمالن وأنهما يحتويان على نقطة وصول السلكية.

- Â تأكد من أنك قمت بتكوين البرنامج وفق التعليمات املرفقة مبحطة القاعدة اخلاصة بك أو بنقطة الوصول.
- Â تأكد من أن Pro MacBook ضمن نطاق الهوائية اخلاصة بالكمبيوتر اآلخر أو نقطة الوصول إلى الشبكة. من المكن أن تقوم الأجهزة الإلكترونية أو البنيات العدنية القريبة بالتشويش على الاتصالات اللاسلكية وأن تقلص نطاقها. ميكن أن تؤدي إعادة موضعة الكمبيوتر أو إدارته إلى حتسني االستقبال.
- Â حتقق من حالة أيقونة Fi-Wi( Z )في شريط القائمة. تظهر أكثر من أربعة أشرطة، تشير إلى قوة اإلشارة. إذا كنت لا ترى الأشرطة، حاول تغيير موقعك.

• قم بالحصول على المساعدة عبر الإنترنت بواسطة اختيار مساعدة > مركز المساعدة. ومن ثم البحث عن "wi-fi." كذلك راجع التعليمات المرفقة بالجهاز اللاسلكي للمزيد من المعلومات.

إبـقــاع بــرنـامــجــك مـحــدّــدًـا<br>-<br>مكـنك الانصـال بالإنتـرنت وتنزيل وتثبيت أحـدث الإصـدارات الجانيـة من البـرامـج. مـحركـات الأقراص. والتحسينات الأخرى ًا من Apple. تلقائي

عندما تكون متصالً باإلنترنت، يتحقق حتديث البرامج لرؤية ما إذا كانت هنالك أي حتديثات جديدة متوفرة للكمبيوتر اخلاص بك. ميكنك تعيني Pro MacBook ليفحص وجود حتديثات بشكل دوري، وعندها ميكنك تنزيل وتثبيت برامج محدثة.

<span id="page-63-0"></span>للتحقق من وجو ّ د برامج محدثة**:**

- 1 اختر Apple( > )تفضيالت النظام.
- 2 أنقر فوق أيقونة حتديث البرامج وتابع التعليمات على الشاشة.
- Â للمزيد من املعلومات، ابحث عن "حتديث البرامج" في مركز املساعدة.
- Â للحصول على آخر املعلومات عن X OS Mac، توجه إلى[macosx/com.apple.www.](www.apple.com/macosx)

# ملعرفة املزيد، اخلدمة والدعم

ال يحتوي Pro MacBook على أي أجزاء حتتاج إلى خدمة، باستثناء القرص الثابت والذاكرة. إذا احتجت إلى خدمة، قم باالتصال بـ Apple أو بأخذ Pro MacBook اخلاص بك إلى موّفر خدمة معتمد من قبل Apple. ميكنك العثور على مزيد من املعلومات حول Pro MacBook عن طريق مصادر في الشبكة، تعليمات على الشاشة، أداة نعريف النظام أو اختبار مكوّنات Apple.

املصادر في الشبكة للحصول على معلومات حول اخلدمة والدعم في الشبكة، قم بزيارة support/com.apple.www. قم باختيار دولتك من القائمة املنسدلة. ميكنك البحث في قاعدة معرفة AppleCare، التحقق من حتديثات البرامج، أو الحصول على مساعدة من منتديات نقاش Apple. مكن العثور على آخر المعلومات الخاصة بالمنتج على العنوان .www.apple.com/support/macbookpro

تعليمات الشاشة ميكنك البحث عن إجابات على أسئلتك، وكذلك على تعليمات ومعلومات حول اكتشاف األخطاء وإصالحها، في مركز المساعدة . اختر مساعدة > مركز المساعدة.

معلومات النظام

للحصول على معلومات حول MacBook Pro الخاص بك. قم باستخدام تعليمات النظام. إنها تبيّن لك المكوّن والبرنامج الثبت. الرقم التسلسلي وإصدار نظام التشغيل. كمية الذاكرة التي قمت بتثبيتها. والمزيد من ذلك. لفتح تعليمات النظام اختر Apple( > )حول Mac هذا من شريط القائمة، ثم انقر فوق 'مزيد من املعلومات'.

# خدمة ودعم **AppleCare**

يأتي MacBook Pro الخاص بك مع دعم تقني لمدة 90 يومًا وضمان لتصليح المكوّنات لمدة سنة في موقع البيع بالتجزئة Apple Store أو في مركز تصليح معتمد من قبل Apple مثل مزوّد خدمة معتمد من قبل Apple. مكنك تحديد التغطية بواسطة شراء AppleCare Protection Plan. للمزيد من المعلومات، قم بزيارة products/support/com.apple.www أو موقع ويب اخلاص بدولتك واملدرج أدناه.

إذا كنت بحاجة إلى مساعدة، يستطيع ممثلي دعم AppleCare الهاتفي مساعدتك في تثبيت وفتح التطبيقات، واكتشاف الأخطاء وإصلاحها. قم بالاتصال مركز الدعم الأقرب إليك (الأيام الـ 90 الأولى هي مجانية). قم بتحضير تاريخ الشراء والرقم التسلسلي لـ Pro MacBook اخلاص بك عند االتصال.

ملاحظة: تبدأ فترة الــ 90 يومًا من الدعم الهاتفي الجاني في يوم الشراء. قد يلزم دفع رسوم هاتف إضافية.

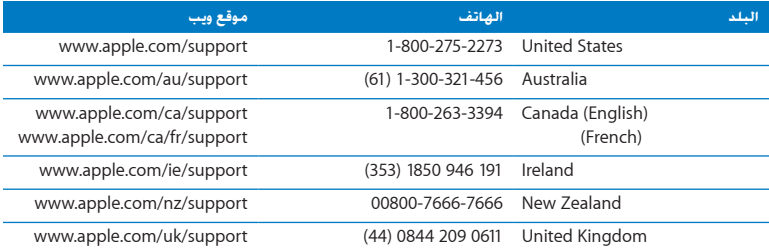

أرقام الهواتف قابلة للتغيير، وقد يكون ذلك ملزمًا بدفع رسوم الهاتف الحلية والوطنية. القائمة الكاملة متوفرة على الويب:

www.apple.com/support/contact/phone\_contacts.html

# قـديد مـوقـع الـرقـم الـتـسـلـسـلـي الخـاص بـنـتـجـك<br>قم باستخدام أحد هذه الأساليب للعثور على الرقم التسلسلي للكـمبيوتر اخاص بك:

Â إطفاء Pro MacBook اخلاص بك. الرقم التسلسلي محفور على الصندوق بالقرب من املفصلة.

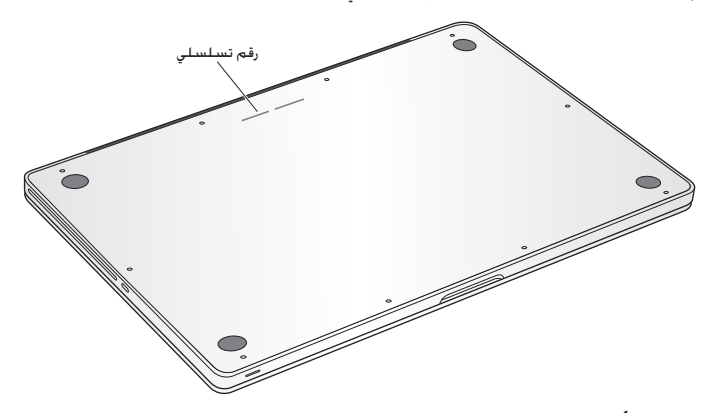

- Â Apple( > )حول Mac هذا. أنقر رقم اإلصدار حتت الكلمات "X OS Mac "لالنتقال إلى رقم إصدار "Mac X OS"، إصدار البنية والرقم التسلسلي.
	- Â قم بفتح معلومات النظام في مجلد األدوات في Launchpad.

**5**

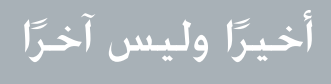

www.apple.com/environment

مركز املساعدةالسالمة الصحية

حفاظًا على سالامتك وسالامة أجهزتك. تتبع هذه القواعد للتعامل مع MacBook Pro اخاص بك وتنظيفه ومن أجل العمل بشكل مريح أكثر. احتفظ بهذه التعليمات في متناول اليد لتراجعها أنت واآلخرين.

انتبه: من شأن التخزين أو الاستعمال الخاطئ جُهاز الكمبيوتر الخاص بك أن يبطل ضمان الشركة المصنّعة.

# معلومات أمان هامة

تحذير: قد يؤدي الفشل في تتبع هذه التعليمات إلى نشوب حريق. صدمة كهربائية. أو إلى إصابة أو ضرر آخر.

البطارية ّ املضمنة ال تقم بإزالة البطارية من Pro MacBook اخلاص بك. يجب استبدال البطارية فقط من قبل موّفر خدمة معتمد من قبل Apple. توقف عن استخدام Pro MacBook اخلاص بك في حال سقط أو إذا تبينّ وكأنه حتطم، إلتوى، تشوه أو تضرر. ال تعرض Pro MacBook اخلاص بك إلى مصادر احلرارة العالية مثل مواقد الترطيب، املواقد حيث قد تتعدى درجات احلرارة °212 F أو °100 C.

التعامل الصحيح قد يصبح الجزء السفلي من MacBook Pro ساخنًا جدًا خلال الاستعمال العادي. يتوافق MacBook Pro مع تقييدات درجة حرارة مسطّح وصول المستخدم التي تم خَديدها من قبل المعايير الدولية لأمان تقنيات املعلومات أجهزة )60950-1 IEC). لتشغيل الكمبيوتر بأمان وتقليل احتمال الإصابات التعلقة بالحرارة, اتبع التعليمات التالية:

- Â قم بوضع Pro MacBook اخلاص بك على مسطح عمل ثابت ويسمح بجريان الهواء بشكل كاف حتت الكمبيوتر وحوله.
	- لا تشغّل MacBook Pro اخاص بك على مخدة أو أية مادة لينة أخرى. حيث أن القماش مكنه أن يسدّ فتحات جريان الهواء.
		- Â ً ال تضع أبدا أي شيء على لوحة املفاتيح عندما تشغل Pro MacBook اخلاص بك.
			- لا تدفع أي شيء في فتحات التهوئة أبدًا.
	- ًا بشكل غير مريح، قم بنقله عن حضنك Â إذا وضعت Pro MacBook اخلاص بك في حضنك وأصبح ذلك ساخن وضعه على مسطح عمل ثابت.

املاء واألماكن الرطبة احتفظ بـ Pro MacBook ً اخلاص بك بعيدا عن جميع مصادر السوائل، مثل املشروبات، المغسلات. أحواض الاستحمام. مقصورات الدّش. وغير ذلك. قم بحماية MacBook Pro الخاص بك من الرطوبة أو الطقس الرطب، مثل املطر، الثلج أو الضباب.

محوّل الطاقة 85W MagSafe قم باستخدام محوّل الطاقة المرفق بـ MacBook Pro فقط. أو محوّل طاقة معتمد من قبل Apple يتوافق مع هذا املنتج. تأكد من أنه مت إدخال القابس AC أو سلك الطاقة AC بشكل كامل في محوّل الطاقة قبل وصل الحُوّل في منفذ للطاقة.

قد يصبح محوّل الطاقة ساخنًا جدًا خلال الاستعمال العادي. يتوافق محوّل الطاقة MagSafe مع تقييدات درجة حرارة مسطّح وصول المستخدم التي تم خديدها من قبل المعايير الدولية لأمان تقنيات المعلومات أجهزة (IEC 60950-1(

لتقليل احتمال الإحماء المفرط لمحوّل الطاقة أو الإصابات المتعلقة بالحرارة. قم بتنفيذ أحد الأمور التالية:

• قم بوصل محوّل الطاقة منفذ الطاقة مباشرة.

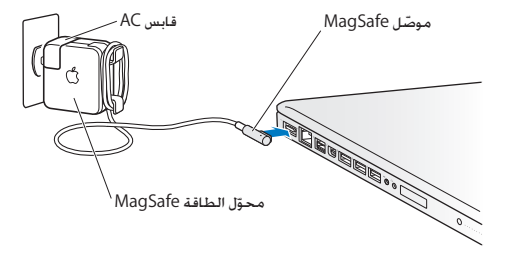

• إذا كنت تستخدم سلك طاقة AC، ضع محوّل الطاقة على مكتب. طاولة أو على الأرض في موضع جيد التهوءة.

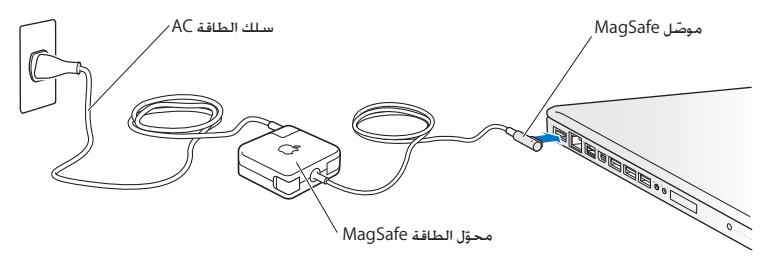
قم بفصل محوّل الطاقة وبفصل جميع الكبلات الأخرى في حال وجود أي من الظروف التالية: Â أنت ترغب في إضافة ذاكرة أو ترقية محرك األقراص الثابتة.

- Â إذا رغبت في تنظيف الصندوق )قم باستخدام اإلجراء املوصى به واملوصوف في [صفحة](#page-75-0) 76(.
	- Â أصبح سلك الطاقة أو القابس متهرئًا أو تالًفا بطريقة أخرى.
- تعرّض MacBook Pro أو محوّل الطاقة إلى المطر. رطوبة مفرطة. أو إراقة سوائل على الصندوق.
- سقط MacBook Pro أو محوّل الطاقة. تضرر الصندوق. أو أن تشك بأن هنالك حاجة للخدمة أو للتصليح.

يحتوي منفذ الطاقة لـ MagSafe على مغناطيس ميكنه أن ميسح البيانات عن بطاقات االعتماد، iPod أو أجهزة أخرى. للحفاظ على بياناتك. لا تضع هذه الأشياء أو مواد وأجهزة أخرى حساسية للمغناطيس على بعد بوصة واحدة (25 ملم) من هذا النفذ.

في حال دخول فتات إلى منفذ الطاقة اخلاص بـ MagSafe، قم بإزالتها بلطف بواسطة فطيلة جافة.

# مواصفات الطاقة لـ **MagSafe:**

- Â ّ الرتدد: 50 إلى 60 هيرتس، أحادي الطور
	- Â فولطية اخلط: من 100 إلى 240 فولط
	- Â فولطية اإلخراج: 18.5 DC V, 4.6 A

نضرر السمع قد يحدث فقدان دائم للسمع إذا تم استعمال سماعات أذنين أو سماعات رأس بمستوى صوت عالٍ. قد تتكيف مع الوقت مع مستويات صوت عالية قد تبدو لك عادية لكن ميكنها أن تلحق الضرر بسمعك. إذا عانيت من رنني في أذنيك أو من سماع كالم مكبوت، توقف عن االستماع وتوجه إلجراء فحوص لسمعك. كلما كان الصوت أعلى. قلّ الوقت المطلوب الذي مكن أن يتأثر سمعك خلاله. يقترح خبراء السمع أن حْمى أذنيك:

- Â قم بتحديد الوقت الذي تستخدم فيه سماعات األذنني أو سماعات الرأس مبستويات صوت مرتفعة.
	- Â جتنب رفع الصوت من أجل حجب الضجيج الذي حولك.
	- Â قم بخفض الصوت إذا كنت ال تسمع الناس يتحدثون على مقربة منك.

النشاطات العالية الخطورة هذا الكمبيوتر غير معدّ للاستخدام في تشغيل المنشآت النووية. ملاحة الطائرات أو نظم الاتصالات اجْوية، نظم مراقبة الحركة اجْوية. أو أي من الاستخدامات الأخرى التي يؤدي فشل نظام الكمبيوتر فيها إلى املوت، اإلصابة الشخصية، أو إلى ضرر بيئي حاد.

معلومات الليزر التعلقة بالأقراص الضوئية ومحركات الأقراص

تحذير: إن من شأن إجراء تعديلات أو القيام بإجراءات غير تلك الحددة في دليل الجهاز الخاص بك أن يؤدي إلى التعرض إلى إشعاع خطر.

يحتوي محرك الأقراص الضوئية في الكمبيوتر الخاص بك على ليزر آمن عند الاستخدام العادي لكنه قد يكون مضرًا لعينيك إذا تم تفكيكه. للحفاظ على سلامتك، خدمة هذا الجهاز يجب أن تكون فقط من قبل موفّر خدمة معتمد من قبل Apple.

# معلومات تعامل هامة

هبتناه قد يؤدي الفشل في تتبع تعليمات التعامل إلى إحلاق الضرر بـ Pro MacBook أو مبمتلكات أخرى.

بيئة التشغيل ميكن لتشغيل Pro MacBook اخلاص بك خارج هذه املناطق أن يؤثر على األداء: Â درجة حرارة التشغيل: 50° حتى 95° فهرنهايت )°10 إلى °35 مئوية( Â درجة حرارة التخزين: -°4 حتى °113 فهرنهايت )-°20 إلى °45 مئوية( Â الرطوبة النسبية: 5% إلى 90% )غير مكثفة(

Â ارتفاع التشغيل: 0 إلى 10,000 قدم )0 إلى 3048 مترا(

تشغيل Pro MacBook اخلاص بك ال تقم بتشغيل Pro MacBook ً اخلاص بك أبدا حتى تكون أجزاؤه الداخلية والخارجية في مكانها. قد يكون تشغيل الكمبيوتر عندما تكون أجزاء منه ناقصة خطرًا وقد يلحق الضرر بالكمبيوتر اخلاص بك.

محل Pro MacBook إذا كنت حتمل Pro MacBook اخلاص بك في حقيبة أو في محفظة، تأكد من عدم وجود عناصر سائبة (مثل مشابك الأوراق أو القطع النقدية) التي مكنها أن تدخل عن طريق الخطأ إلى الكمبيوتر عبر فتحات التهوئة أو فتحة محرك األقراص الضوئية أو أن تعلق داخل منفذ ما. كذلك، احتفظ بالعناصر احلساسة للمغناطيس بعيدة عن منفذ الطاقة اخلاص بـ MagSafe.

استخدام الموصّلات والمنافذ ً لا تقم أبدًا بإدخال موصّل في منفذ بالقوة. عند القيام بوصل جهاز ما. تأكد من أن المنفذ خال من الفتات، من أن الموصّل يلائم المنفذ. وأنك وضعت الموصّل بشكل صحيح بالنسبية للمنفذ.

استخدام المحرك الضوئي يدعم SuperDrive في MacBook Pro الخاص بك أقراص 12 سم (4.7 بوصة) القياسية. الأقراص ذات الأشكال غير المنتظمة أو الأقراص الأصغر من 12 سم (4.7 بوصة) هي غير مدعومة ومكن أن تعلق في احملرك.

التعامل مع الأجزاء الزجاجية قد يتضمن MacBook Pro مكوّنات زجاجية. بما فيها شاشة العرض ولوحة التعقب. إذا تضررت هذه األجزاء، ال تستخدم Pro MacBook اخلاص بك حتى يتم تصليحها من قبل موّفر خدمة معتمد من قبل Apple.

ختزين Pro MacBook اخلاص بك إذا كنت ترغب يف ختزين Pro MacBook اخلاص بك لفرتة زمنية طويلة، ضعه في مكان معتدل البرودة (درجة الحرارة الثالية، 71° فهرنهايت أو 22° مئوية) وقم بإفراغ شحن البطارية إلى نسبة 50 باملئة أو أقل. عند تخزين Pro MacBook اخلاص بك لفترة أطول من خمسة أشهر، قم بإفراغ شحن البطارية إلى نحو 50 باملئة. للمحافظة على سعة البطارية، قم بإعادة شحنها إلى نسبة 50 باملئة كل حوالي ستة أشهر.

<span id="page-75-0"></span>تنظيف MacBook Pro الخاص بك عند تنظيف MacBook Pro الخاص بك ومكوّناته. قم أولاً بإغلاق MacBook Pro وبفصل محوّل الطاقة. بعدها قم باستخدام قطعة قماش رطبة، ناعمة، خالية من الوبر لتنظيف الجزء اخلارجي من الكمبيوتر. جتنب وصول الرطوبة إلى أي من الفتحات. ال ترش سائالً مباشرة على الكمبيوتر. ال تستخدم بخاخات األيروسول، املذيبات أو مواد السحج التي ميكنها أن تلحق الضرر باملظهر اخلارجي.

نظيف شاشة MacBook Pro الخاص بك لتنظيف شاشة MacBook Pro الخاص بك ومكوّناته. قم أولاً بإغلاق MacBook Pro وبفصل محوّل الطاقة. ثم قم بترطيب قطعة قماش التنظيف المرفقة بالقليل من الماء وامسح الشاشة. ال ترش سائالً مباشرة على الشاشة.

# فهم السلامة الصحية<br>ما يلي هي بعض التلميحات لإعداد بيئة عمل صحية.

# لوحة المفاتيح ولوحة التعقب

عندما تستخدم لوحة املفاتيح ولوحة التعقب، يجب أن تكون كتفاك مسترخيتني. يجب على الذراع العلوية والساعد أن يشكلا زاوية تفوق الزاوية القائمة بقليل. بحيث يكون المعصم واليد في خط مستقيم.

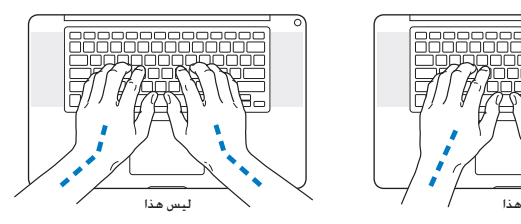

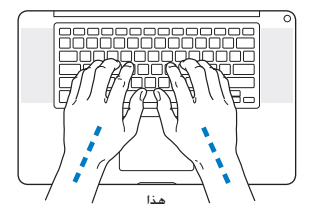

استعمل اللمسة الطفيفة عند الطباعة أو استخدم لوحة التعقب واحتفظ بيديك وأصابعك مسترخية. ّ جتنب لف إبهاميك حتت راحتي اليدين.

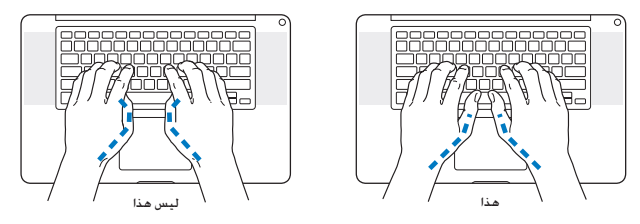

قم بتغيير مواضع اليد بشكل متكرر لتجنب التعب. قد يطور بعض مستخدمي الكمبيو ً تر إزعاجا في أيديهم، معاصمهم أو أذرعهم في أعقاب العمل المكثف من دون أخذ فترات استراحة. في حال بدأت في تطوير ألم أو إزعاج مزمن في يديك، معصميك، أو ذراعيك، قم باستشارة أخصائي صحة مؤهل.

> املاوس اخلارجي إذا كنت تستخدم ماوسًا خارجيًا. ضع الماوس على ارتفاع لوحة المفاتيح وعلى بعد مريح.

> > الكرسي

من املفضل استخدام كرسي قابل للتعديل ويوّفر دعما ثابتا ومريحا. قم بتعديل ارتفاع الكرسي بحيث تكون فخذاك أفقيتين وقدماك منبسطتين على الأرض. يجب على ظهر الكرسى أن يدعم ظهرك السفلى (الناحية القطنية). قم بتتبع تعليمات الشركة المصنّعة لتعديل ظهر الكرسي كي يلائم جسمك بشكل صحيح.

قد يتعينّ عليك رفع كرسيك بحيث تصبح زنداك ويداك بزاوية صحيحة مع لوحة املفاتيح. إذا جعل هذا األمر وضع قدميك بشكل منبسط على األرض مستحيال،ً ميكنك استخدام مسند للقدمني ميكن تعديل ارتفاعه وإمالته من أجل التعويض عن الفجوة المجودة بن الأرض وبن قدميك. أو مكنك خفض سطح الكتب للتخلص من الحاجة ملسند قدمني. يتمثل اخليار اآلخر باستخدام مكتب فيه طبقة للوحة املفاتيح تكون أقل ارتفاعا من سطح العمل االعتيادي.

شاشـة عـرض مـضـمّـنـة<br>قم بتعديل زاوية شاشـة العـرض لتحسـين الـرؤية فـي مـحـيطـك. لا تسـتـخـدم القـوة مـع شـاشـة الـعـرض إذا واجـهـت أي مقاومة. ّ شاشة العرض غير معدة لتفتح أكثر من 130 درجة.

بكنك تعديل سطوع الشاشة عندما تأخذ الكمبيوتر من موقع عمل لآخر. أو إذا تغيّرت الإضاءة في مكان عملك.

تتوفر الزيد من العلومات حول السيلامة الصحية على الويب:

www.apple.com/about/ergonomics

Apple والـبـيـتّـة<br>تدرك شركة .Apple Inc مسؤوليتها المتعلقة في خفض تأثيرات عملياتها ومنتجاتها البيئية إلى حدها الأدنى.

تتوفر املزيد من املعلومات على الويب:

www.apple.com/environment

# **Regulatory Compliance Information**

If your computer system does cause interference to radio or television reception, try to correct the interference by using one or more of the following :measures

- the the television or radio antenna until the interference stops.
- Move the computer to one side or the other of the television or radio
- Move the computer farther away from the television or radio
- Plug the computer into an outlet that is on a different circuit from the television or radio. (That is, make certain the computer and the television or radio are on circuits controlled by different circuit breakers or fuses )

If necessary, consult an Apple Authorized Service Provider or Apple. See the service and support information that came with your Apple product. Or consult an experienced radio/television technician for additional suggestions.

Important: Changes or modifications to this product not authorized by Apple Inc. could void the EMC compliance and negate your authority to operate the product.

## **FCC** Compliance Statement

This device complies with part 15 of the FCC rules. Operation is subject to the following two conditions: (1) This device may not cause harmful interference and (2) this device must accept any interference received. including interference that may cause undesired operation. See instructions if interference to radio or television reception is suspected.

L'utilisation de ce dispositif est autorisée seulement aux conditions suivantes: (1) il ne doit pas produire de brouillage et (2) l'utilisateur du dispositif doit étre prêt à accepter tout brouillage radioélectrique reçu, même si ce brouillage est susceptible de compromettre le fonctionnement du dispositif.

#### **Radio and Television Interference**

This computer equipment generates, uses, and can radiate radio-frequency energy. If it is not installed and used properly-that is, in strict accordance with Apple's instructions - it may cause interference with radio and television reception.

This equipment has been tested and found to comply with the limits for a Class B digital device in accordance with the specifications in Part 15 of FCC rules. These specifications are designed to provide reasonable protection against such interference in a residential installation. However, there is no quarantee that interference will not occur in a particular installation.

You can determine whether your computer system is causing interference by turning it off. If the interference stops, it was probably caused by the computer or one of the peripheral devices.

# **Canadian Compliance Statement**

exempt RSS standard(s). Operation is subject to the This device complies with Industry Canada licensefollowing two conditions: (1) this device may not cause interference and (2) this device must accept any interference, including interference that may cause undesired operation of the device.

Cet appareil est conforme aux normes CNR exemptes de licence d'Industrie Canada. Le fonctionnement est soumis aux deux conditions suivantes : (1) cet appareil ne doit pas provoquer d'interférences et (2) cet appareil doit accepter toute interférence, y compris celles susceptibles de provoquer un fonctionnement non souhaité de l'appareil

#### **Bluetooth Industry Canada Statement**

This Class B device meets all requirements of the Canadian interference-causing equipment regulations.

Cet appareil numérique de la Class B respecte toutes les exigences du Règlement sur le matériel brouilleur du Canada

#### **Industry Canada Statement**

Complies with the Canadian ICES-003 Class B specifications. Cet appareil numérique de la classe B est conforme à la norme NMB-003 du Canada This device complies with RSS 210 of Industry Canada.

# **Bluetooth Europe-EU Declaration of Conformity**

This wireless device complies with the R&TTF Directive.

**Europe**—EU Declaration of Conformity

 $C \in \mathbb{O}$ 

This product has demonstrated EMC compliance under conditions that included the use of compliant peripheral devices and shielded cables (including Ethernet network cables) between system components. It is important that you use compliant peripheral devices and shielded cables between system components to reduce the possibility of causing interference to radios television sets and other electronic devices

Responsible party (contact for FCC matters only): Apple Inc. Corporate Compliance 1 Infinite Loop, MS 26-A Cupertino, CA 95014

#### **Use Radio Wireless**

This device is restricted to indoor use when operating in the 5.15 to 5.25 GHz frequency band.

Cet appareil doit être utilisé à l'intérieur.

この製品は、周波数帯域 5.18~5.32 GHz で動作しているときは、 最内においてのみ使用可能です。

# **Exposure to Radio Frequency Energy**

The radiated output power of the Wi-Fi technology is below the FCC radio frequency exposure limits. Nevertheless, it is advised to use the wireless equipment in such a manner that the potential for human contact during normal operation is minimized.

# **FCC Bluetooth Wireless Compliance**

The antenna used with this transmitter must not be colocated or operated in conjunction with any other antenna or transmitter subject to the conditions of the **ECC Grant** 

**Ελληνικά** Με την παρούσα, η Apple Inc. δηλώνει ότι αυτή η συσκευή MacBook Pro συμμορφώνεται προς τις βασικές απαιτήσεις και τις λοιπές σνετικές διατάξεις της Οδηγίας 1999/5/FK

Français Par la présente Apple Inc. déclare que l'appareil MacBook Pro est conforme aux exigences essentielles et aux autres dispositions pertinentes de la directive 1999/5/CE

Islenska Apple Inc. lýsir bví hér með vfir að betta tæki MacBook Pro fullnægir lágmarkskröfum og öðrum viðeigandi ákvæðum Evróputilskipunar 1999/5/EC.

**Italiano** Con la presente Apple Inc. dichiara che questo dispositivo MacBook Pro è conforme ai requisiti essenziali ed alle altre disposizioni pertinenti stabilite dalla direttiva 1999/5/CE

Latviski Ar šo Apple Inc. deklarē, ka MacBook Pro ierīce atbilst Direktīvas 1999/5/EK būtiskajām prasībām un citiem ar to saistītajiem noteikumiem.

Lietuvių Šiuo "Apple Inc." deklaruoja, kad šis MacBook Pro atitinka esminius reikalavimus ir kitas 1999/5/EB Direktyvos nuostatas.

Magyar Alulírott, Apple Inc. nyilatkozom, hogy a MacBook Pro megfelel a vonatkozó alapvető követelményeknek és az 1999/5/EC irányelv egyéb előírásainak.

Malti Hawnhekk, Apple Inc., jiddikjara li dan MacBook Pro jikkonforma mal-ħtiġijiet essenzjali u ma provvedimenti oħrajn relevanti li hemm fid-Dirrettiva 1999/5/EC.

**Български** Apple Inc. лекларира, че това MacBook Рго е в съответствие със съществените изисквания и другите приложими правила на Директива  $1999/5/FC$ 

**Česky** Společnost Apple Inc. tímto prohlašuje, že tento

MacBook Pro je ve shodě se základními požadavky a dalšími příslušnými ustanoveními směrnice 1999/5/ES.

Dansk, Undertegnede Apple Inc. erklærer herved at følgende udstyr MacBook Pro overholder de væsentlige krav og øvrige relevante krav i direktiv 1999/5/FF

Deutsch, Hiermit erklärt Apple Inc., dass sich das MacBook Pro

in Übereinstimmung mit den grundlegenden Anforderungen und den übrigen einschlägigen Bestimmungen der Richtlinie 1999/5/EG befinden

Eesti Käesolevaga kinnitab Apple Inc., et see MacBook Pro vastab direktiivi 1999/5/EÜ põhinõuetele ia nimetatud direktiivist tulenevatele teistele asjakohastele sätetele.

**English Hereby, Apple Inc. declares that this MacBook** Pro is in compliance with the essential requirements and other relevant provisions of Directive 1999/5/EC.

**Español** Por medio de la presente Apple Inc. declara que este MacBook Pro cumple con los requisitos esenciales y cualesquiera otras disposiciones aplicables o exigibles de la Directiva 1999/5/CF

A copy of the EU Declaration of Conformity is available  $\ddot{\phantom{a}}$ 

www.apple.com/euro/compliance

This equipment can be used in the following countries

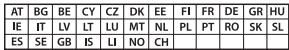

## **Statements Warning Korea**

#### $H_1$ 한민국 규정 및 준수

*ધხຫጃ൏ಋቛ၁ધགྷ෮* 해당 무선설비는 운용 중 전파혼신 가능성이 있음. 0 기기는 인명안전과 과려된 서비스에 사용할 수 없습니다.

 $B \rightleftharpoons 7$ (가정용 방송통신기자재) 0 기기는 가정용(B급) 전자파적합기기로서 주로 *ხ౷ක* ,*ዻඑඛ႕ၒചઇၕ௴ຫဧዻਜ਼ႜ* .*ၰཀఁఋ༘ຫဧዾ*

# **Singapore Wireless Certification**

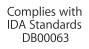

# **Statements Wireless Taiwan**

#### 無線設備的警告聲明

經型式認證合格之低功率射頻電機,非經許可,公司、 商號或使用者均不得擅自變更頻率、加大功率或變更原 設計之特性及功能。低功率射頻電機之使用不得影響飛 航安全及干摄会法通信: 經發現有干擾現象時, 庫立即 停用,並改善至無干擾時方得繼續使用。前項合法通信 指依電信法規定作業之無線電通信。低功率射頻電機須 忍受合法通信或工業、科學及醫療用電波輻射性電機設 備之干擾。

#### 如有這 頻率·

於 5.25GHz 至 5.35GHz 區域內操作之 無線設備的警告聲明 工作頻率 5.250 ~ 5.350GHz 該頻段限於室內使用。 Nederlands Hierbij verklaart Apple Inc. dat het toestel MacBook Pro in overeenstemming is met de essentiële eisen

en de andere bepalingen van richtlijn 1999/5/EG.

Norsk Apple Inc. erklærer herved at dette MacBook Pro -apparatet er i samsvar med de grunnleggende kravene og øvrige relevante krav i EU-direktivet 1999/5/FF

Polski Niniejszym Apple Inc oświadcza że ten MacBook Pro sa zgodne z zasadniczymi wymogami oraz pozostałymi stosownymi postanowieniami Dyrektywy 1999/5/EC.

Português, Apple Inc. declara que este dispositivo MacBook Pro está em conformidade com os requisitos essenciais e outras disposições da Directiva 1999/5/CE.

**Română** Prin prezenta, Apple Inc, declară că acest aparat MacBook Pro este în conformitate cu cerintele esentiale și cu celelalte prevederi relevante ale Directivei 1999/5/CE

Slovensko Apple Inc. izjavlja, da je ta MacBook Pro skladne z bistvenimi zahtevami in ostalimi ustreznimi določili direktive 1999/5/ES

Slovensky Apple Inc, týmto vyhlasuje, že toto MacBook Pro spĺňa základné požiadavky a všetky príslušné ustanovenia Smernice 1999/5/ES.

Suomi Apple Inc. vakuuttaa täten, että tämä MacBook Pro tyyppinen laite on direktiivin 1999/5/EY oleellisten vaatimusten ja sitä koskevien direktiivin muiden ehtoien mukainen.

Svenska Härmed intvgar Apple Inc. att denna MacBook Pro står i överensstämmelse med de väsentliga egenskapskrav och övriga relevanta bestämmelser som framgår av direktiv 1999/5/EG.

# **ENERGY STAR<sup>®</sup> Compliance**

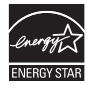

As an ENERGY STAR® partner. Apple has determined that standard configurations of this product meet the ENERGY STAR® auidelines for energy efficiency. The ENERGY STAR<sup>®</sup> program is a partnership with electronic equipment manufacturers to promote energy-efficient products. Reducing energy consumption of products saves money and helps conserve valuable resources.

This computer is shipped with power management enabled with the computer set to sleep after 10 minutes of user inactivity. To wake your computer. click the mouse or trackpad or press any key on the keyboard.

For more information about ENERGY STAR®, visit: www.energystar.gov

معلومات حول التخلص من اجلهاز وإعادة التدوير

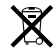

يشير هذا الرمز إلى أنه يجب التخلص من هذا املنتج بشكل صحيح وفق القوانين والأنظمة الحُلية. عندما يصل منتجك إلى نهاية حياته. قم باالتصال بـ Apple أو بسلطتك احمللية ملعرفة املزيد حول خيارات إعادة التدوير.

للحصول على معلومات حول برنامج إعادة التدوير اخلاص بشركة Apple، قم بزيارة recycling/recycling/com.apple.www. 本雷池如果更换不正確會有爆炸的危險

諸依製浩商說明書處理用渦之雷池

#### **Taiwan Class B Statement**

Class B 設備的警告聲明 NIL

#### **Japan VCCI Class B Statement**

情報処理装置等雷波障害自主規制について

この装置は、情報処理装置等電波障害自主規制協議 会 (VCCI) の基準に基づくクラス B 情報技術装置で す。この装置は家庭環境で使用されることを目的と していますが、この装置がラジオやテレビジョン受 信機に近接して使用されると、受信障害を引き起こ すアンがあります.

取扱説明書に従って正しい取扱をしてください。

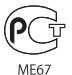

معلومات مودم **USB** خارجي لدى وصلك Pro MacBook بخط الهاتف بواسطة استخدام مودم USB خارجي. قم مبراجعة معلومات وكالة الاتصالات في المستند الرفق باملودم اخلاص بك.

**Nederlands:** Gebruikte batterijen kunnen worden ingeleverd bij de chemokar of in een speciale batterijcontainer voor klein chemisch afval (kca) worden gedeponeerd.

#### 台灣

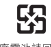

廢營池諸同收

# **China Battery Statement**

警告: 不要刺破或焚烧。该电池不含水银。

#### **Taiwan Battery Statement**

警告:請勿戳刺或焚燒。此雷池不含汞。

**االحتاد األوروبي - معلومات التخلص**

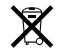

يعني الرمز أعاله بأنه وفق القوانني واألنظمة احمللية يجب التخلص من منتج بشكل منفرد عن النفايات املنزلية. عندما يصل هذا املنتج إلى نهاية حياته، خذه إلى مركز جَميع معدّ من قبل السلطات الجُلية. بعض مراكز التجميع تقبل املنتجات مجانًا. إن من شأن جمع املنتج املنفرد وإعادة تدويره عند التخلص منه أن يساعد في احلفاظ على املوارد الطبيعية وأن يضمن إعادة تدويره بطريقة حتمي صحة البشر والبيئة.

 **Türkiye**

EEE vönetmeliğine (Elektrikli ve Elektronik Esvalarda Bazı Zararlı Maddelerin Kullanımının Sınırlandırılmasına Dair Yönetmelik) uygundur.

#### **Brasil**—Informações sobre descarte e reciclagem

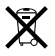

O símbolo acima indica que este produto e/ou sua hateria não devem ser descartadas no livo doméstico Quando decidir descartar este produto e/ou sua bateria, faca-o de acordo com as leis e diretrizes ambientais locais. Para informações sobre o programa de reciclagem da Apple, pontos de coleta e telefone de .informações, visite www.apple.com/br/environment

**معلومات التخلص من البطارية** قم بالتخلص من البطارية وفق القوانني والتوجيهات البيئية احمللية.

Deutschland: Dieses Gerät enthält Batterien. Bitte nicht in den Hausmüll werfen. Entsorgen Sie dieses Gerät am Ende seines Lebenszyklus entsprechend der maßgeblichen gesetzlichen Regelungen.

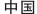

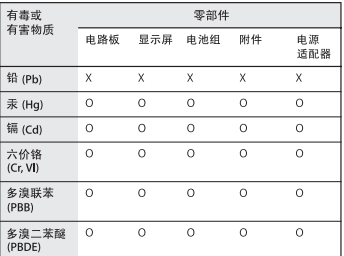

O: 表示该有毒有害物质在该部件所有均质材料中的含量均在 SJ/T 11363-2006 规定的限量要求以下。

x: 表示该有毒有害物质至少在该部件的某一均质材料中的含 量超出 SJ/T 11363-2006 规定的限量要求。

根据中国电子行业标准 SJ/T11364-2006 和相关的中国 政府法规、本产品及其某些内部或外部组件上可能带 有环保使用期限标识。取决于组件和组件制造商, 产 品及其组件上的使用期限标识可能有所不同。组件上 的使用期限标识优先于产品上任何与之相冲突的或不 同的环保使用期限标识。

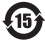

.Apple Inc<br>.ali ∆2011 Apple Inc © كافة ا<del>ل</del>حقوق محفوظة. موجب قوانين حقوق النشر. يحظر نسخ هذا الدليل. كليًا أو جزئيًا. من دون موافقة خطية من Apple. لقد تم بذل كافة الجهود لضمان دقة المعلومات الواردة في هذا الدليل. لا تعد شركة Apple مسؤولة عن األخطاء الطباعية أو الكتابية. Apple Infinite Loop 1 Cupertino, CA 95014 408-996-1010 www.apple.com شعار Apple هو عالمة مسجلة لصالح .Inc Apple، مسجل في الواليات املتحدة ودول أخرى. إن استخدام شعار Apple على "لوحة المفاتيح" (K-Shift-Option) للأهداف التجارية من دون موافقة خطية مسبقة من Apple ميكن أن يؤدي إلى خرق العالمة التجارية ومنافسة غير عادلة في انتهاك القوانني الفدرالية وقوانني الدولة. Apple، شعار Apple، AirPort، FileVault Finder، FireWire، GarageBand، iCal، iChat، iLife، iMovie، iPhone، iPhoto، iPod، touch iPod، iTunes، Keynote، Mac، MacBook، Snow Leopard , Safari , Photo Booth , MagSafe , Mac OS Spaces، Spotlight، SuperDrive و Machine Time، هي عالمات جتارية لصالح .Inc Apple، مسجلة في الواليات املتحدة ودول أخرى. شعار FireWire، iPad و Touch-Multi هي عالمات جتارية لصالح .Apple Inc.

Apple ،AppleCare، و Store iTunes هي عالمات خدمة لصالح .Inc Apple، مسجلة في الواليات املتحدة ودول أخرى. Store App هي عالمة خدمة لصالح Inc Apple. RSTAR ENERGY هي عالمة جتارية مسجلة في الواليات املتحدة. Intel وشعار Thunderbolt هي عالمات مسجلة لصالح Corp Intel. في الواليات املتحدة ودول أخرى. عالمة الكلمة RBluetooth والشعارات هي عالمات جتارية لصالح .<br>Bluetooth SIG, Inc. وأي استخدام لتلك العلامات من قبل Apple Inc. هو مبوجب ترخيص. أسماء الشركات والمنتجات المذكورة في هذا الدليل هي علامات جُارية للشركات ذاتها. إن ذكر منتجات طرف ثالث هو لهدف املعلومات فقط وال يشكل مصادقة أو توصية عليها. تخلي شركة Apple مسؤوليتها فيما يتعلق بأداء هذه املنتجات أو استخدامها. مصنع بترخيص من "Logic-Pro "،"Dolby "Laboratories. Dolby،

ورمز D املزدوج هي عالمات جتارية مبلكية .Laboratories Dolby Confidential Unpublished Works, © 1992-1997 Dolby Inc ,Laboratories. كافة احلقوق محفوظة.

نشر في الواليات املتحدة وكندا في نفس الوقت.